# **RX3041 V2**

# **Manuale Utente**

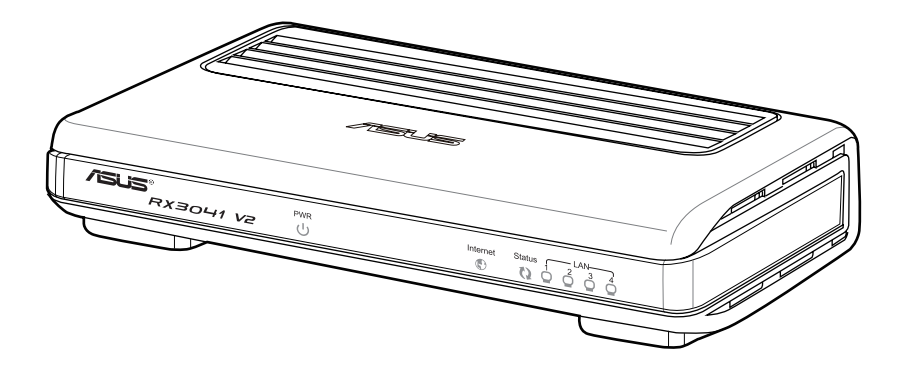

I5315 Prima Edizione V1 Gennaio 2010

#### **Copyright © 2010 ASUSTeK Computer Inc. Tutti i Diritti Riservati**

Alcuna parte di questo manuale, compresi i prodotti e i software in esso descritti, può essere riprodotta,trasmessa, trascritta, archiviata in un sistema di recupero o tradotta in alcuna lingua, in alcuna forma e in alcun modo, fatta eccezione per la documentazione conservata dall' acquirente a scopi di backup, senza l' espressa autorizzazione scritta di ASUSTeK COMPUTER INC. ("ASUS").

L'assistenza o la garanzia del prodotto non sarà valida nei seguenti casi: (1) il prodotto è stato riparato, modificato o alterato, salvo che tale riparazione,modifica o alterazione non sia autorizzata per iscritto da ASUS; o (2) il numero di serie del prodotto manchi o sia stato reso illeggibile.

ASUS FORNISCE QUESTO MANUALE "COSI' COM'E' ", SENZA GARANZIA DI ALCUN TIPO, ESPLICITA O IMPLICITA, INCLUDENDO SENZA LIMITAZIONE LE GARANZIE O CONDIZIONI IMPLICITE DI COMMERCIABILITA' O IDONEITA' A UN PARTICOLARE SCOPO. IN NESSUN CASO ASUS, I SUOI DIRIGENTI, FUNZIONARI, IMPIEGATI O DISTRIBUTORI SONO RESPONSABILI PER QUALSIASI DANNO INDIRETTO, PARTICOLARE, ACCIDENTALE O CONSEGUENTE (COMPRESI DANNI DERIVANTI DA PERDITA DI PROFITTO, PERDITA DI CONTRATTI,PERDITA D'USO O DI DATI, INTERRUZIONE DELL' ATTIVITA' E SIMILI), ANCHE SE ASUS E' STATA AVVISATA DELLA POSSIBILITA' CHE TALI DANNI SI POSSANO VERIFICARE IN SEGUITO A QUALSIASI DIFETTO O ERRORE NEL PRESENTE MANUALE O NEL PRODOTTO .

LE SPECIFICHE E LE INFORMAZIONI CONTENUTE IN QUESTO MANUALE SONO FORNITE A SOLO USO INFORMATIVO E SONO SOGGETTE A CAMBIAMENTI IN QUALSIASI MOMENTO, SENZA PREAVVISO, E NON POSSONO ESSERE INTERPRETATE COME UN IMPEGNO DA PARTE DI ASUS. ASUS NON SI ASSUME ALCUNA RESPONSABILITA' E NON SI FA CARICO DI NESSUN ERRORE O INESATTEZZA CHE POSSA COMPARIRE IN QUESTO MANUALE, COMPRESI I PRODOTTI E I SOFTWARE CONTENUTI AL SUO INTERNO.

I prodotti e nomi delle aziende che compaiono in questo manuale possono o meno essere marchi registrati o diritti d' autore delle rispettive aziende, e sono usati solo a scopo identificativo o illustrativo a beneficio dell' utente, senza alcuna intenzione di violazione dei diritti di alcuno.

# **Condizioni e Limiti di Copertura della Garanzia sul Prodotto**

Le condizioni di garanzia variano a seconda del tipo di prodotto e sono specificatamente indicate nel Certificato di Garanzia allegato, cui si fa espresso rinvio.

Inoltre la presente garanzia non è valida in caso di danni o difetti dovuti ai seguenti fattori: (a) uso non idoneo, funzionamento o manutenzione improprio, incluso senza limitazioni l'utilizzo del prodotto con una finalità diversa da quella conforme alle istruzioni di ASUSTeK COMPUTER INC. in merito all'idoneità di utilizzo e alla manutenzione; (b) installazione o utilizzo del prodotto in modo non conforme aglli standard tecnici o di sicurezza vigenti nell'Area Economica Europea e in Svizzera; (c) collegamento a rete di alimentazione con tensione non corretta; (d) utilizzo del prodotto con accessori di terzi, prodotti o dispositivi ausiliari o periferiche; (e) tentativo di riparazione effettuato da una qualunque terza parte diversa dai centri di assistenza ASUSTeK COMPUTER INC. autorizzati; (f) incidenti,fulmini,acqua, incendio o qualsiasi altra causa il cui controllo non dipende da ASUSTeK COMPUTER INC.; abuso,negligenza o uso commerciale.

La presente Garanzia non è valida per l'assistenza tecnica o il supporto per l' utilizzo del prodotto, compreso l'utilizzo dell'hardware o del software. L'assistenza e il supporto disponibili (se previsti), nonchè le spese e gli altri termini relativi all' assistenza e al supporto (se previsti) verranno specificati nella documentazione destinata al cliente fornita a corredo con il Prodotto.

E' responsabilità dell'utente, prima ancora di richiedere l'assistenza, effettuare il backup dei contenuti presenti sul Prodotto, inclusi i dati archiviati o il software installato nel prodotto. ASUSTeK COMPUTER INC. non è in alcun modo responsabile per qualsiasi danno, perdita di programmi, dati o altre informazioni archiviate su qualsiasi supporto o parte del prodotto per il quale viene richiesta l'assistenza; ASUSTeK COMPUTER INC.non è in alcun modo responsabile delle conseguenze di tali danni o perdite, incluse quelle di attività, in caso di malfunzionamento di sistema, errori di programmi o perdita di dati.

E' responsabilità dell'utente, prima ancora di richiedere l'assistenza, eliminare eventuali funzioni, componenti, opzioni, modifiche e allegati non coperti dalla presente Garanzia, prima di far pervenire il prodotto a un centro servizi ASUSTeK COMPUTER INC. ASUSTeK COMPUTER INC. non è in alcun modo responsabile di qualsiasi perdita o danno ai componenti sopra descritti.

ASUSTeK COMPUTER INC. non è in alcun modo responsabile di eliminazioni, modifiche o alterazioni ai contenuti presenti sul Prodotto compresi eventuali dati o applicazioni prodottesi durante le procedure di riparazione del Prodotto stesso. Il Prodotto verrà restituito all'utente con la configurazione originale di vendita, in base alle disponibilità di software a magazzino

# **Licenza Software**

I prodotti ASUS possono essere corredati da software, secondo la tipologia del prodotto. I software,abbinati ai prodotti, sono in versione "OEM": il software OEM viene concesso in licenza all'utente finale, come parte integrante del prodotto; ciò significa che non può essere trasferito ad altri sistemi hardware e che, in caso di rottura, di furto o in ogni altra situazione che lo renda inutilizzabile, anche la possibilità di utilizzare il prodotto OEM viene compromessa.

Chiunque acquisti, unitamente al prodotto, un software OEM, è tenuto ad osservare i termini e le condizioni del contratto di licenza tra il proprietario del software e l'utente finale, denominato "EULA" (End User Licence Agreement),visualizzato a video, durante la fase di installazione del software stesso. Si avvisa che l'accettazione, da parte dell'utente, delle condizioni dell' EULA, ha luogo al momento dell'installazione del software stesso.

# Sommario

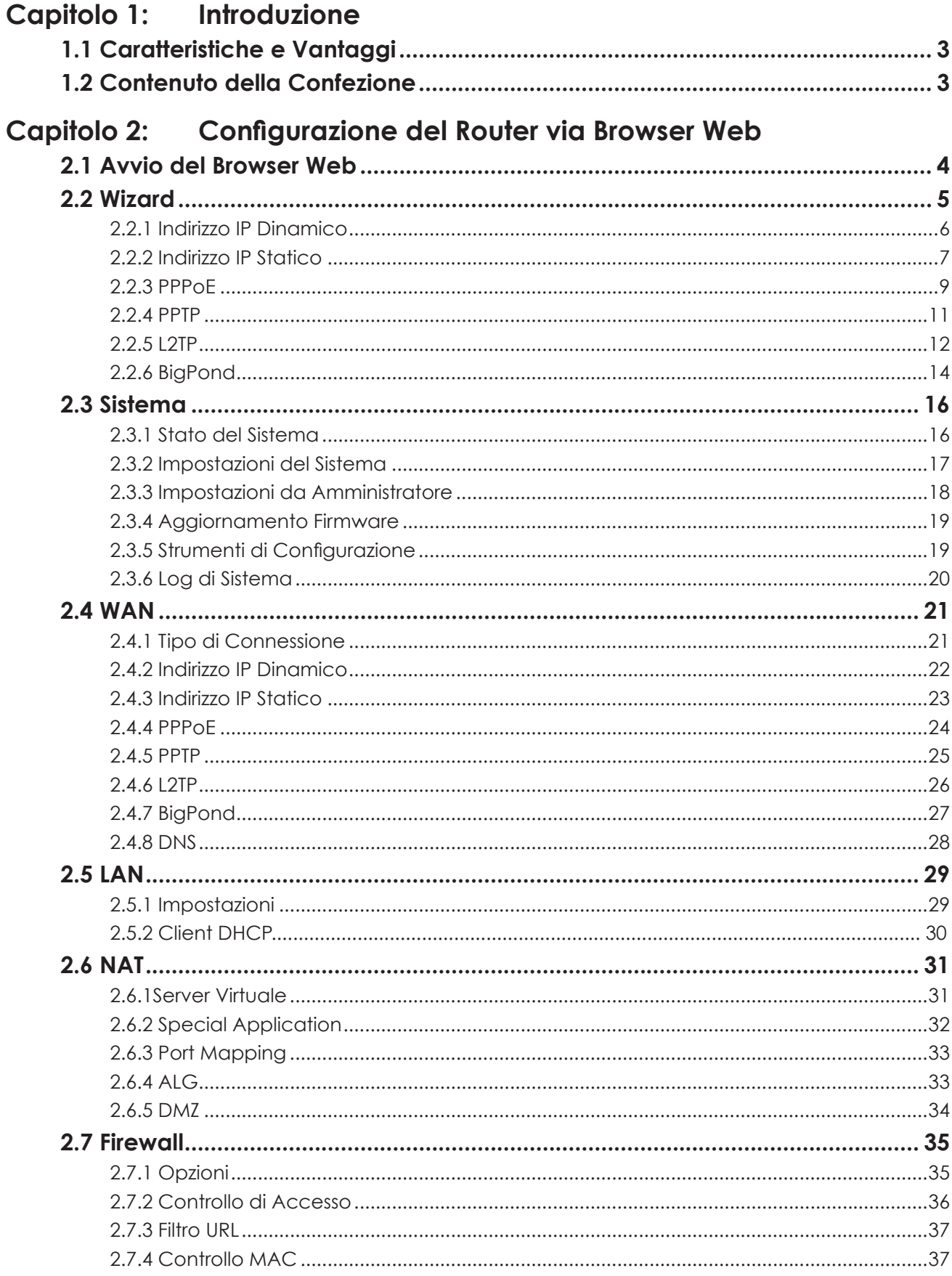

# Sommario

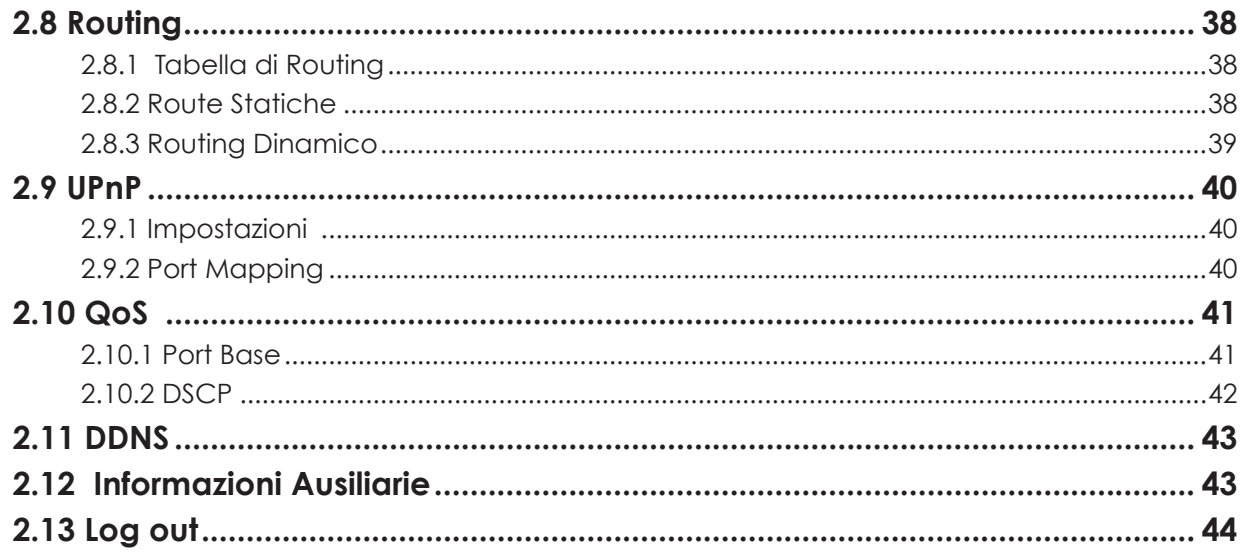

# <span id="page-6-0"></span>**Capitolo 1: Introduzione**

Complimenti per l'acquisto di ASUS RX3041 V2, un router affidabile e di alta qualità per eseguire il routing in internet, che consente ai dispositivi collegati di condividere la connessione alla rete mediante un modem DSL o via cavo. E' sufficiente installare il router e collegare il modem per navigare in internet con estrema facilità. Dato che funziona anche come switch Ethernet 4-porte a 10/100Mbps ed è dotato di porte che supportano MDI/MDIX, questo router consente di utilizzare un cavo CAT5 per eseguire l'uplink verso altri router/switch.In tal modo, ASUS RX3041 V2 fornisce una soluzione totale per attività commerciali di piccole e medie dimensioni (SMB) e per l'utenza SOHO (Small Office/Home Office),offrendo una connessione istantanea a internet oggi e la flessibilità per gestire le esigenze di espansione e di maggior velocità di domani.

# **1.1 Caratteristiche e Vantaggi**

#### • *Programma di configurazione guidata in 3 semplici passaggi*

Semplice programma di configurazione del router in 3 soli passaggi per la condivisione della connessione a internet.

#### *• Interfaccia Grafica Web Facile e Intuitiva*

Interfaccia user-friendly sviluppata da ASUS per configurare facilmente il router.

#### *• Supporto Server DHCP*

Funzione in grado di fornire su richiesta un indirizzo IP dinamico ai PC e ad altri dispositivi.In questo caso, il router funziona da server DHCP per i dispositivi all'interno della LAN.

#### *• Supporto di Più Host DMZ*

Un PC all'interno della rete locale può essere configurato per effettuare un' illimitata comunicazione a due vie con server o singoli utenti via internet.

#### *• Supporto PPTP e PPPoE*

La connessione internet (porta WAN) supporta sia i protocolli PPPoE (PPP over Ethernet) e PPTP (Point-to-Point Tunnel Protocol), che il servizio "Direct Connection".

## **1.2 Contenuto della Confezione**

- Router ASUS RX3041 V2
- Adattatore di corrente
- CD con Manuale Utente
- Guida Rapida all'Installazione

# <span id="page-7-0"></span>**Capitolo 2: Configurazione del Router via Browser Web**

Nel router è pre-installata un'utilità di configurazione web, a cui è possibile accedere da un qualunque sistema client all'interno della LAN del router RX3041 V2. Per ottenere il massimo del risultato, utilizzare Microsoft Internet Explorer 6.0 o Netscape Navigator 4.7 o le versioni successive. Prima di iniziare a configurare il router, richiedere all'ISP le seguenti informazioni:

a) L'ISP ha già assegnato un indirizzo IP statico o assegnerà un indirizzo dinamico? Nel primo caso, qual è l'indirizzo IP statico?

b) L'ISP utilizza il protocollo PPPoE? In caso affermativo, quali sono il nome utente e la password PPPoE?

#### **2.1 Avvio del Browser Web**

Per utilizzare l'utilità di configurazione web,è necessario avviare il Browser di Internet (MS IE 6.0 ,Netscape Navigator 4.7 o versioni successive).

*1:* Nel campo dell'indirizzo,inserire l'indirizzo IP predefinito del router RX3041 V2 Router **http://192.168.1.1** e poi premere il tasto di invio:

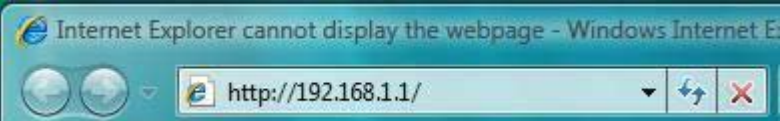

*2:* Alla comparsa della finestra di login, inserire "**admin**" sia come Nome Utente che come password predefinita e poi premere "**OK**" per accedere all'utilità web.

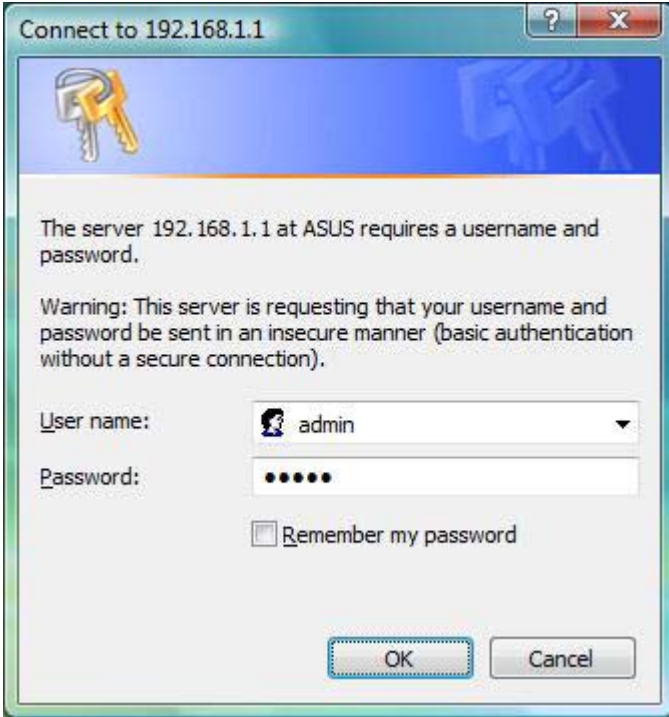

#### <span id="page-8-0"></span>**2.2 Wizard**

La finestra sottostante consente di configurare le impostazioni di base del router, come Nome Host, Nome Dominio, Fuso Orario e Ora Legale. Premere "**Next**" per aggiornare le impostazioni WAN.

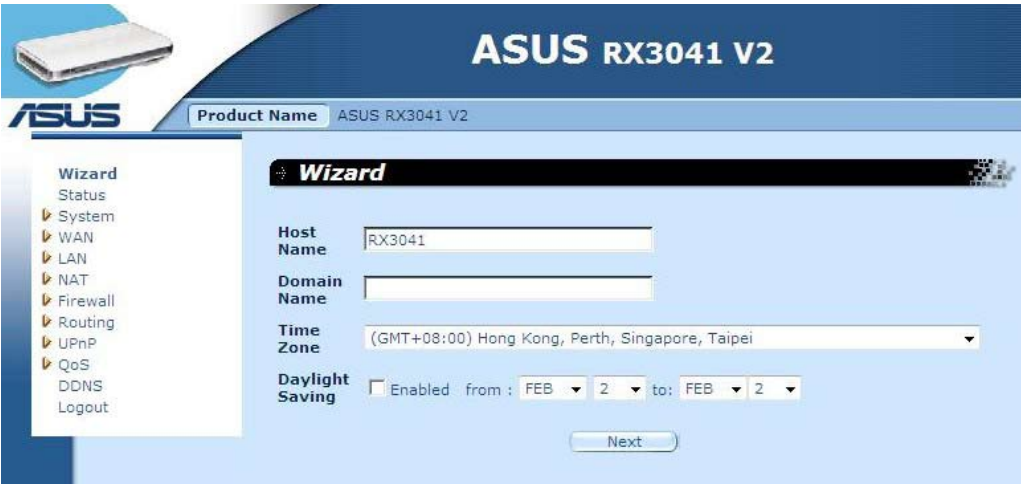

**Host Name:** inserire il nome dell'host fornito dall'ISP (predefinito: **RX3041 V2**).

**Domain Name:** inserire il nome del dominio fornito dall'ISP.

**Time Zone:** Selezionare il fuso orario del paese di residenza, sulla base del quale il router potrà impostare l'ora del sistema.

**Daylight Saving:** nel router si può anche impostare l'ora legale. Per utilizzare questa funzione,è necessario selezionare la rispettiva casella di attivazione e procedere alla configurazione.

**Next:** Premere "**Next**" per aggiornare le impostazioni WAN.

La seguente finestra permette di specificare il tipo di connessione WAN e di impostare l'indirizzo IP dinamico, statico, PPPoE e così via. Dopo aver configurato le impostazioni di connessione, premere "**Next**" per aggiornare le impostazioni DNS.

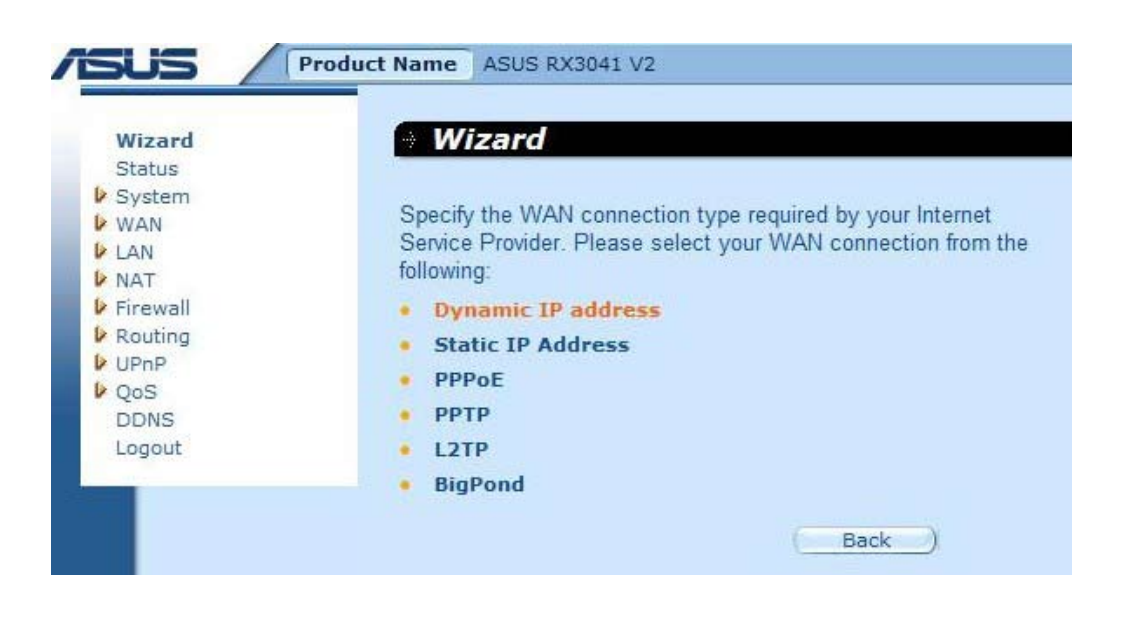

#### <span id="page-9-0"></span>**2.2.1 Indirizzo IP Dinamico**

Ricevere automaticamente un indirizzo IP dal fornitore del servizio.

**1:** Selezionare "**Dynamic IP address**" come tipo di connessione WAN.

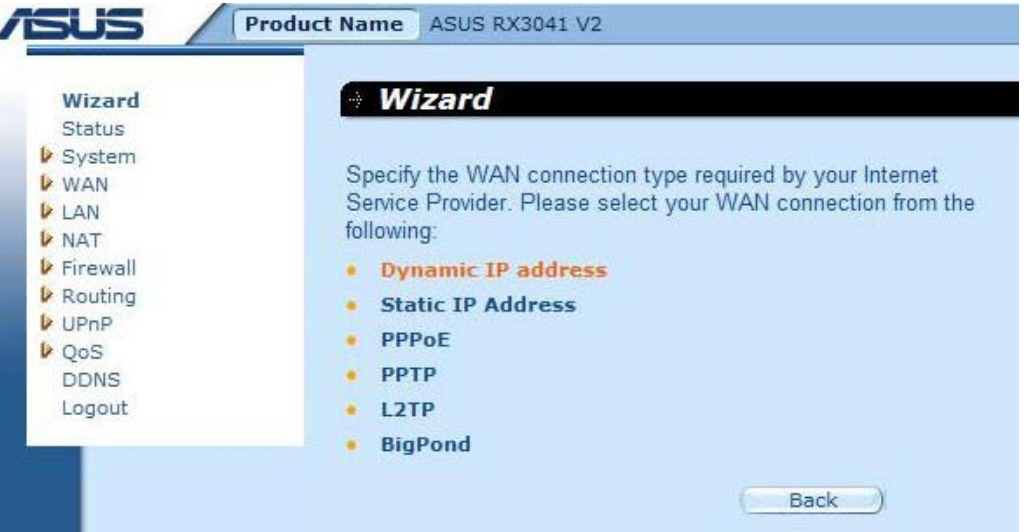

**2:** Attivare "**MAC Cloning**" ed inserire "**MAC address**". E' anche possibile premere il pulsante "**Clone MAC**" per copiare il MAC address della scheda Ethernet installata dall'ISP e sostituire il MAC address WAN con questo MAC address. Premere "**Next**" per continuare.

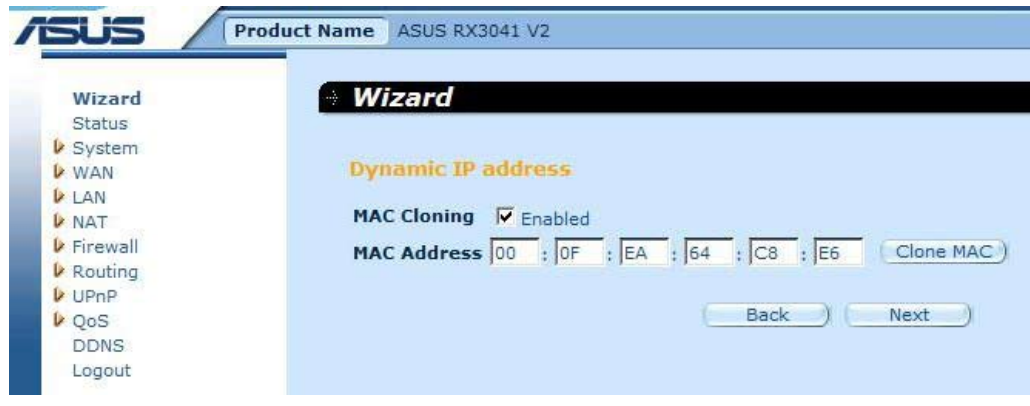

**3:** A richiesta, attivare le impostazioni DNS e poi inserire l'indirizzo/i DNS. Premere "**Finish**" per salvare le impostazioni.

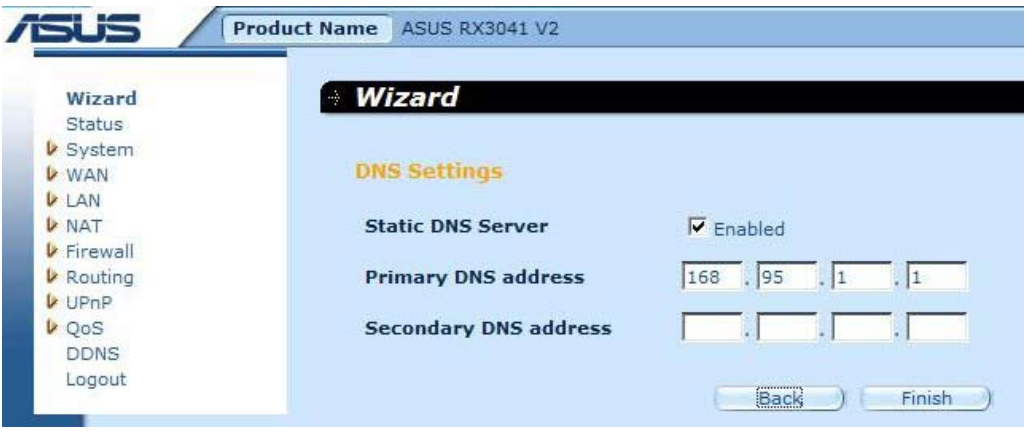

<span id="page-10-0"></span>**4:** Al termine del Wizard, la pagina di configurazione mostra **Success**.

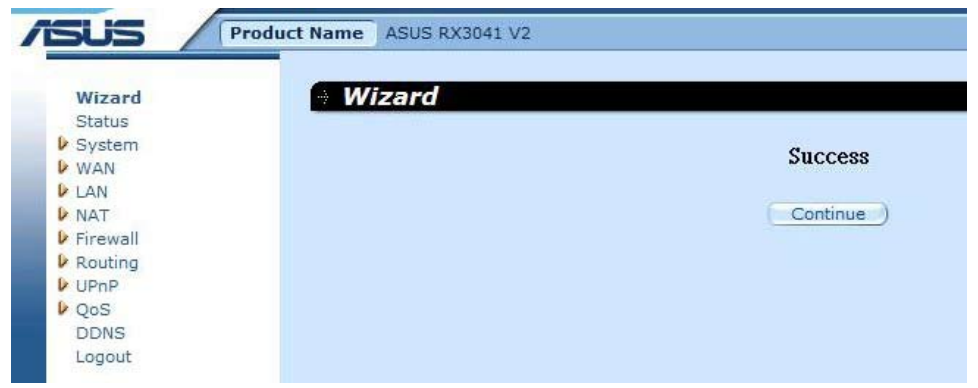

**5:** Aprire la pagina "**Status**" per visualizzare lo stato della connessione con IP dinamico.

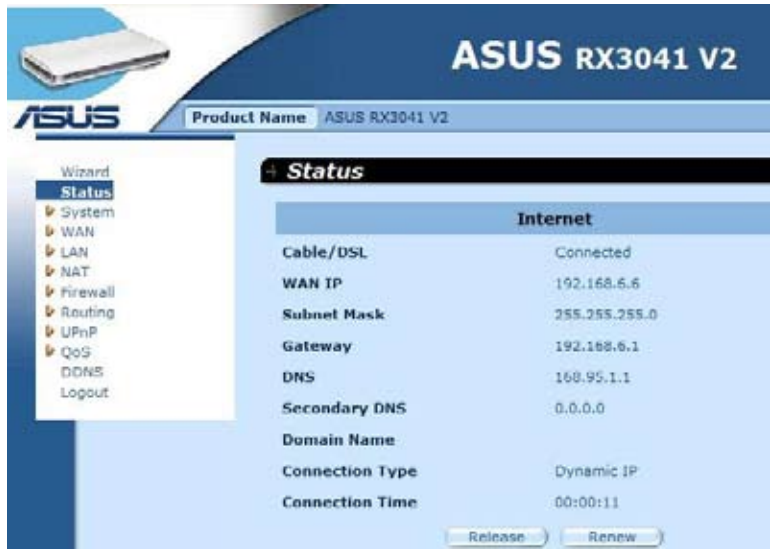

#### **2.2.2 Indirizzo IP Statico**

Se il router si collega al modem xDSL con IP fisso, cliccare **Static IP address** per inserire l'indirizzo IP e l'indirizzo del gateway fornito dall'ISP.

**1:** Selezionare "**Static IP address**" come tipo di connessione WAN.

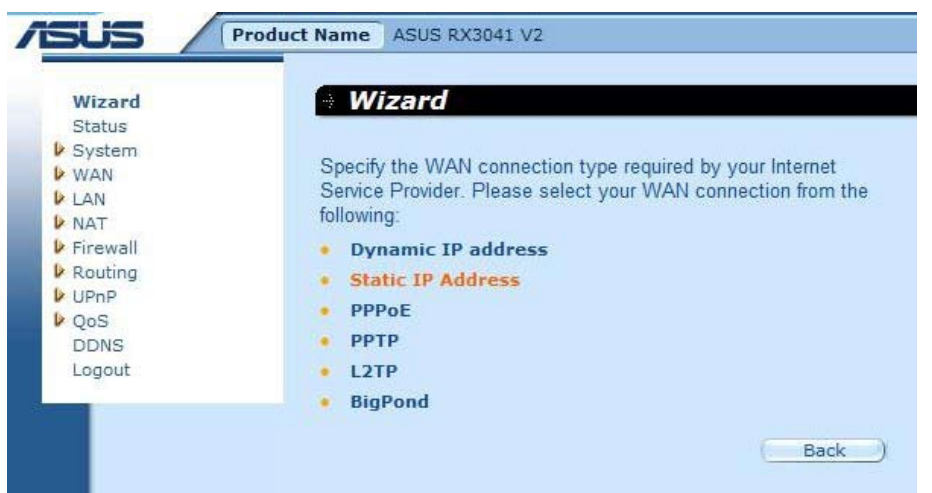

**2:** Inserire l'indirizzo IP statico assegnato dall'ISP e premere "**Next**" per continuare.

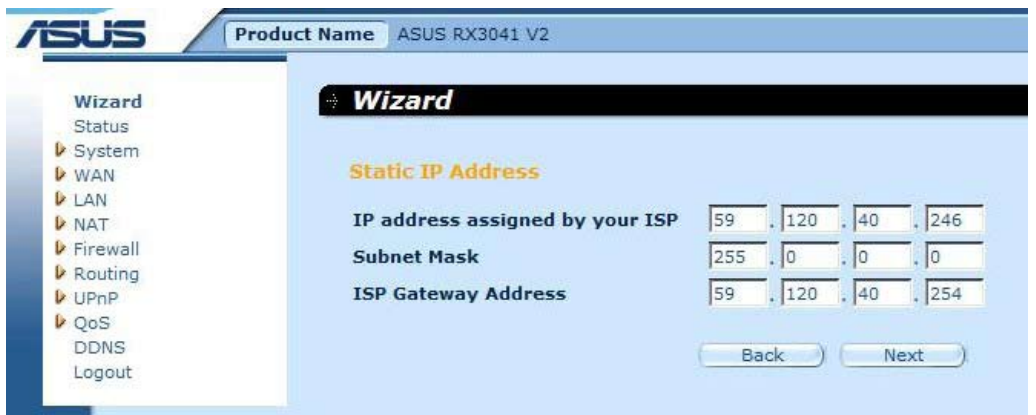

**3:** Se richiesto, attivare le impostazioni DNS e inserire l'indirizzo/i del/i server DNS. Premere"**Finish**" per salvare le impostazioni.

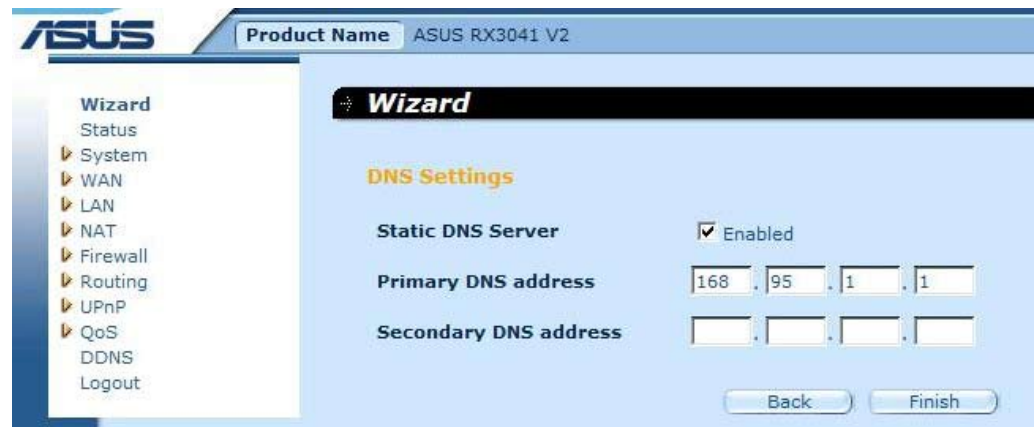

**4:** Al termine del Wizard, la pagina di configurazione mostra **Success**.

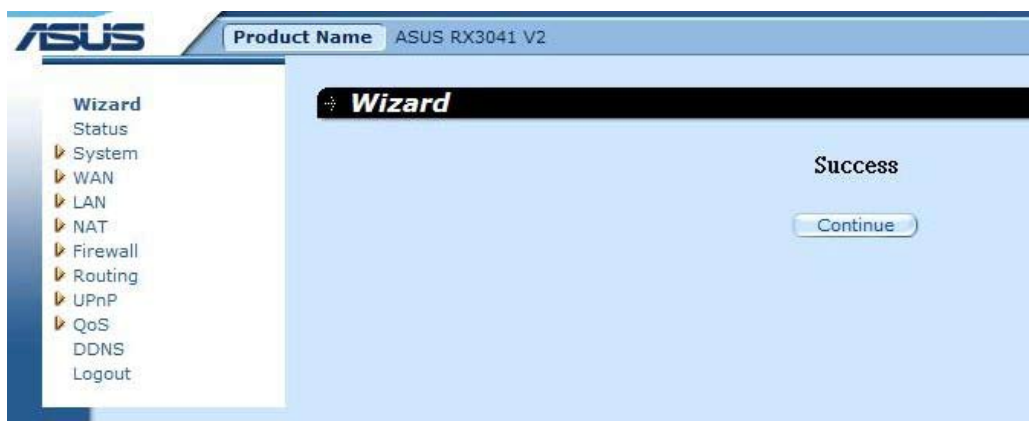

<span id="page-12-0"></span>**5:** Aprire la pagina "**Status**" per visualizzare lo stato della connessione con l'indirizzo IP statico.

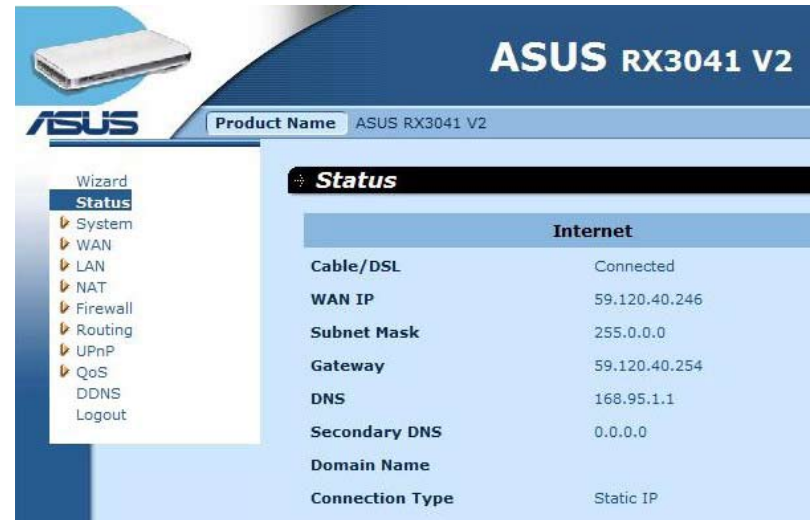

#### **2.2.3 PPPoE**

Se il router si collega al modem xDSL via Dial-Up, cliccare Dial-Up xDSL per inserire le informazioni di accesso fornite dall'ISP.

**1:** Selezionare "**PPPoE**" come tipo di connessione WAN.

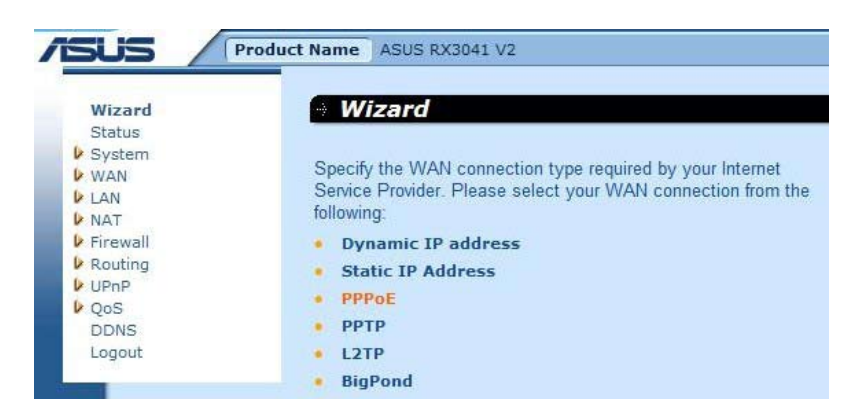

**2:** Inserire Account e Password PPPoE forniti dall'ISP e poi premere "**Next**" per continuare.

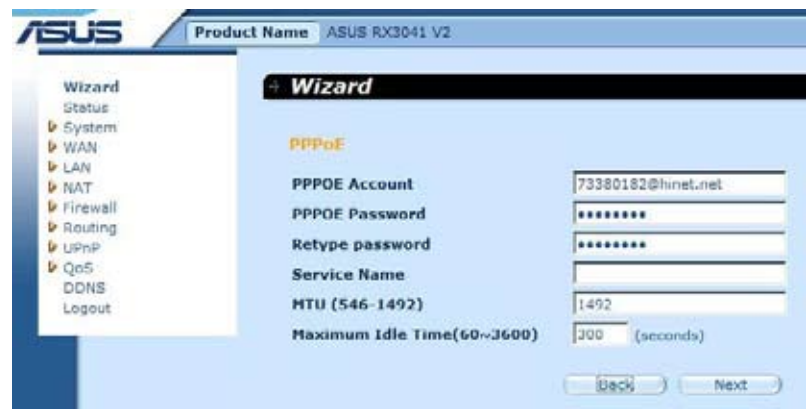

**3:** Se richiesto, attivare le impostazioni DNS e inserire l'indirizzo/i del/i server DNS. Premere "**Finish**" per salvare le impostazioni.

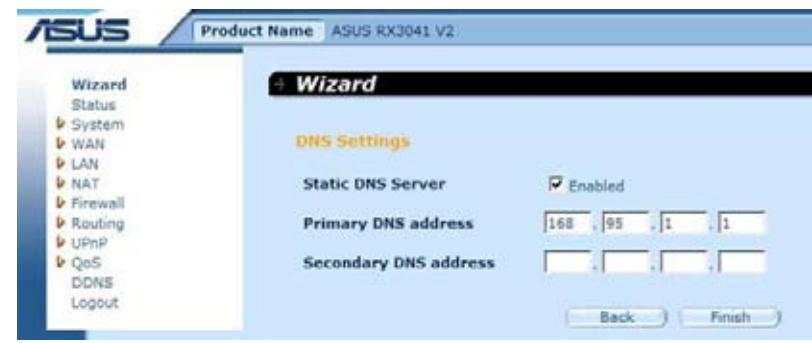

**4:** Al termine del Wizard, la pagina di configurazione mostra **Success**.

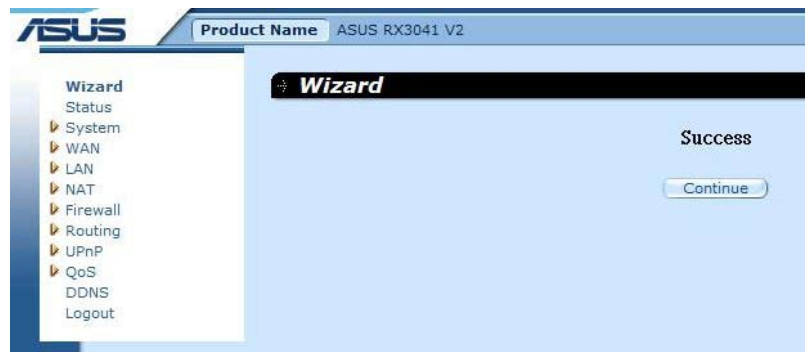

**5:** Aprire la pagina "**Status**" per visualizzare lo stato della connessione PPPoE.

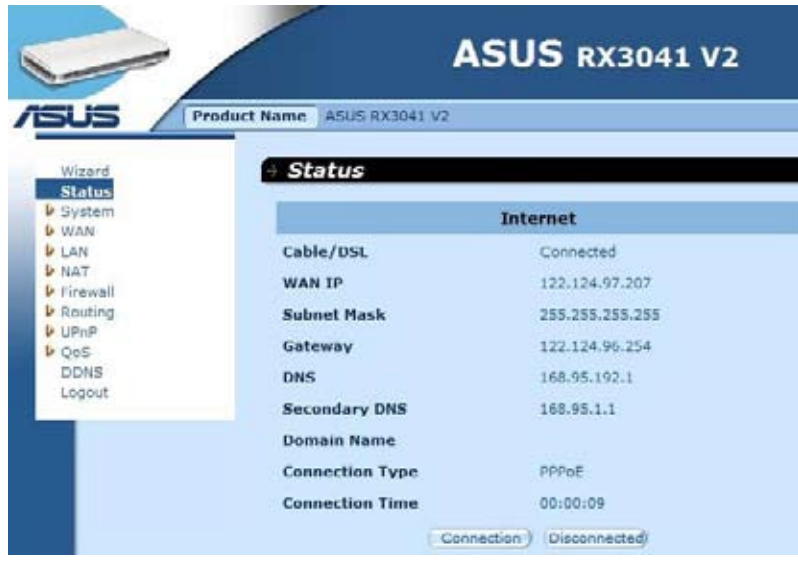

#### <span id="page-14-0"></span>**2.2.4 PPTP**

Se il router si collega tramite il PPTP, cliccare PPTP per inserire le informazioni di accesso fornite dall'ISP.

**1:** Selezionare "**PPTP**" come tipo di connessione WAN.

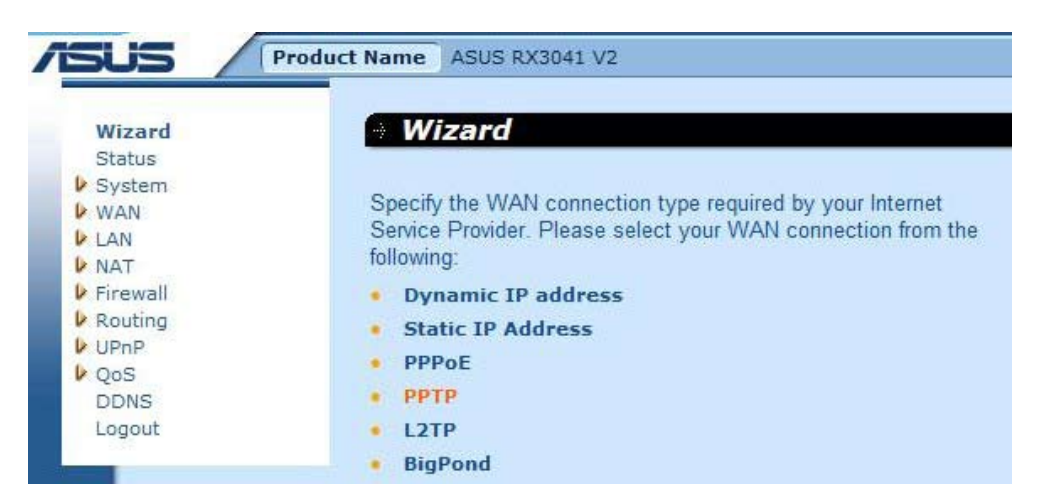

**2:** Inserire PPTP Account, Password, Service IP address, WAN IP address, Subnet address, Gateway forniti dall'ISP e poi premere "**Next**" per continuare.

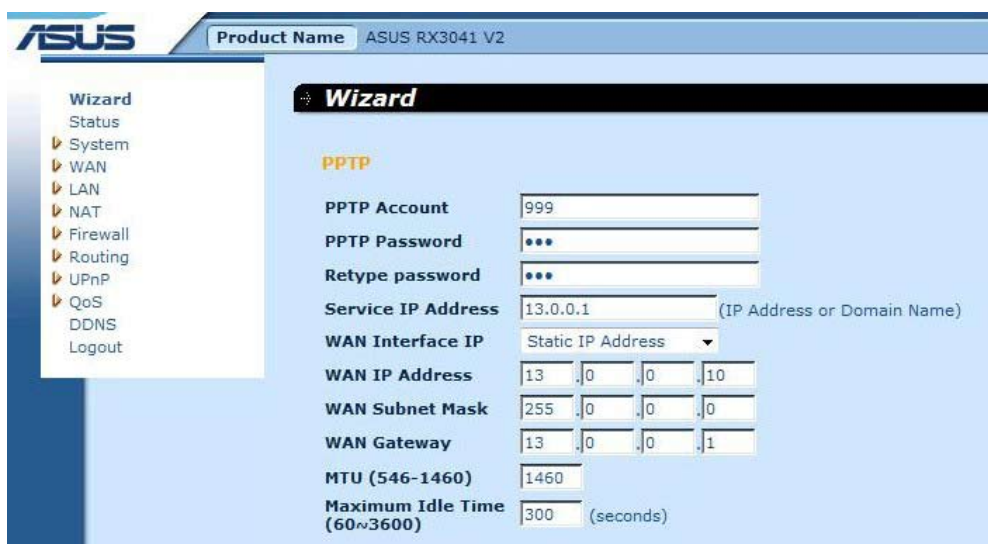

**3:** Se richiesto, attivare le impostazioni DNS e inserire l'indirizzo/i del/i server DNS. Premere "**Finish**" per salvare le impostazioni.

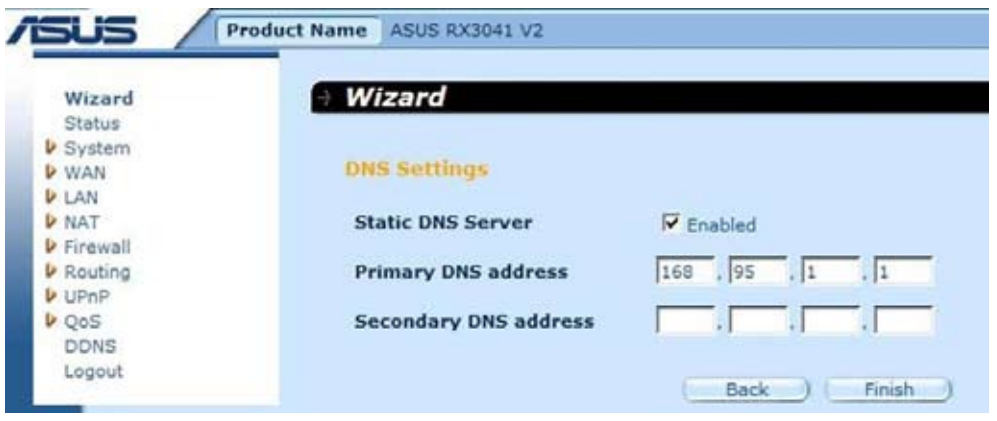

<span id="page-15-0"></span>**4:** Al termine del Wizard, la pagina di configurazione mostra **Success**.

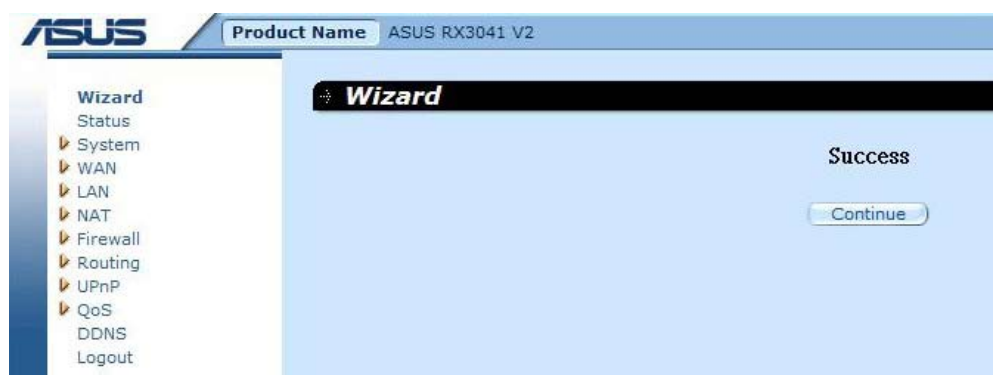

**5:** Aprire la pagina "**Status**" per visualizzare lo stato della connessione PPTP.

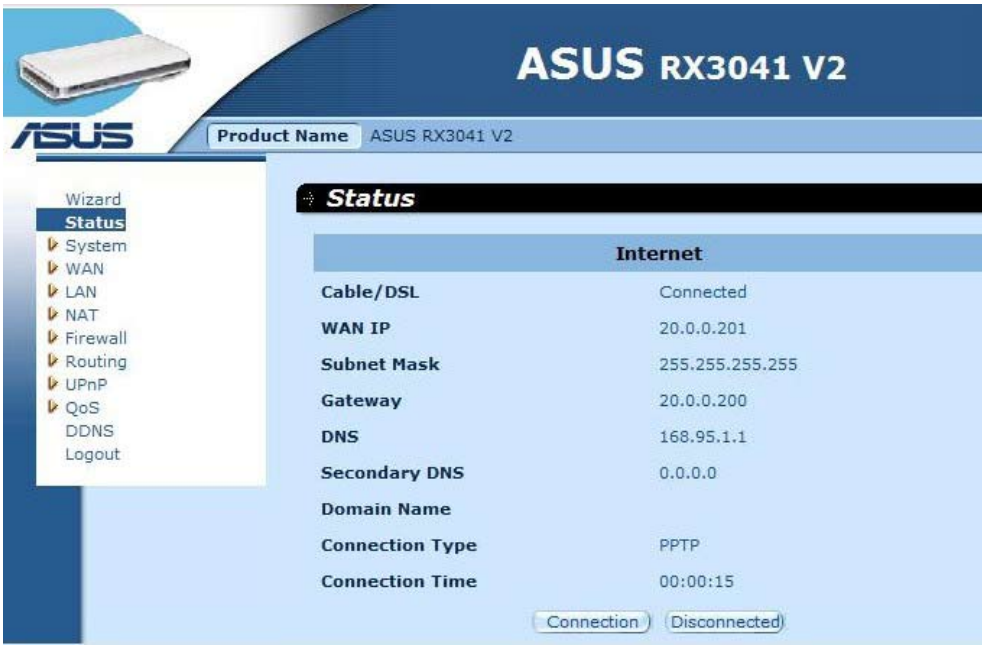

#### **2.2.5 L2TP**

Se il router si collega tramite L2TP, cliccare L2TP per inserire le informazioni di accesso forntie dall'ISP.

**1:** Selezionare "**L2TP**" come tipo di connessione WAN.

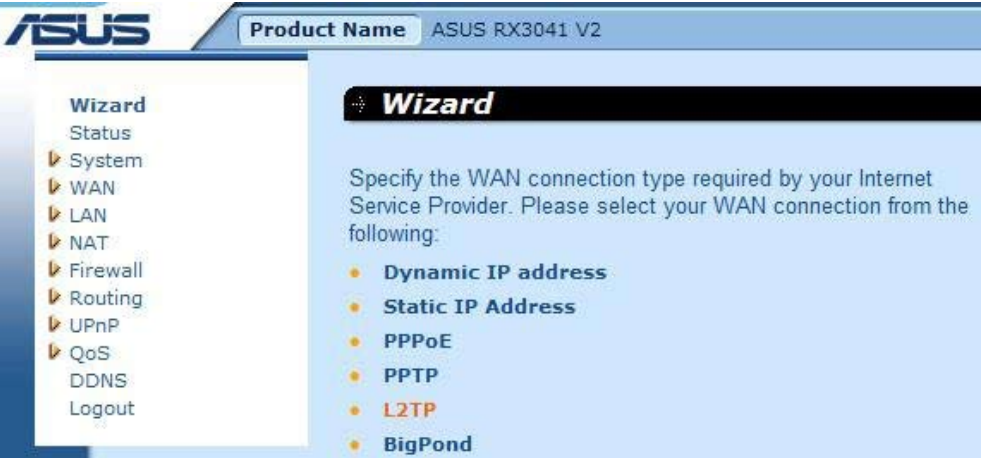

**2:** Inserir L2TP Account, Password, Service IP address, WAN IP address, Subnet address, Gateway forniti dall'ISP e poi premere "**Next**" per continuare.

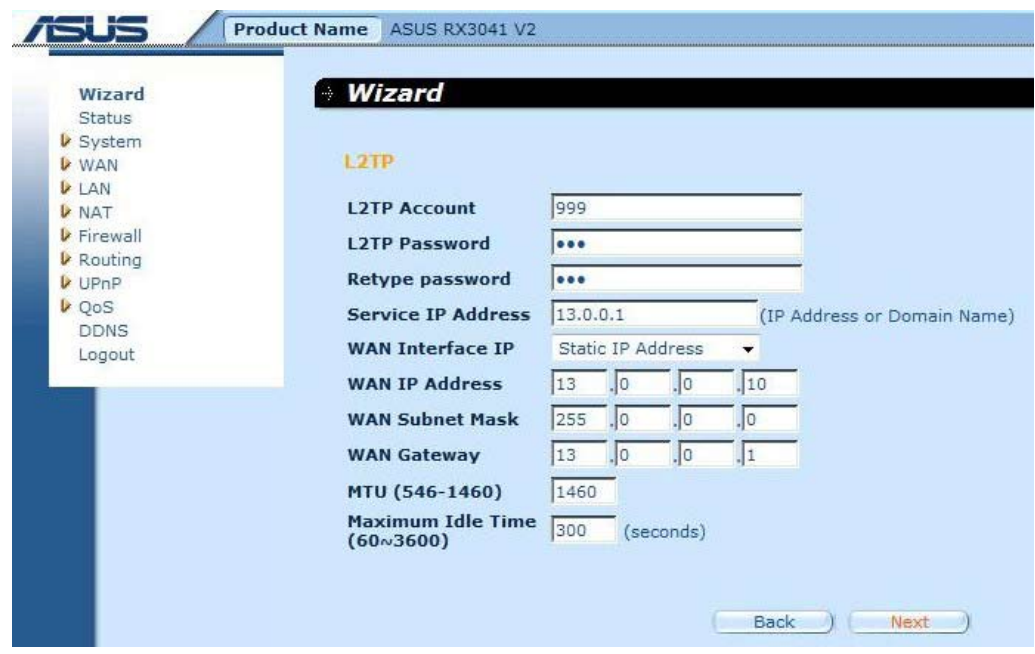

**3:** Se richiesto, attivare le impostazioni DNS e inserire l'indirizzo/i del/i server DNS. Premere "**Finish**" per salvare le impostazioni.

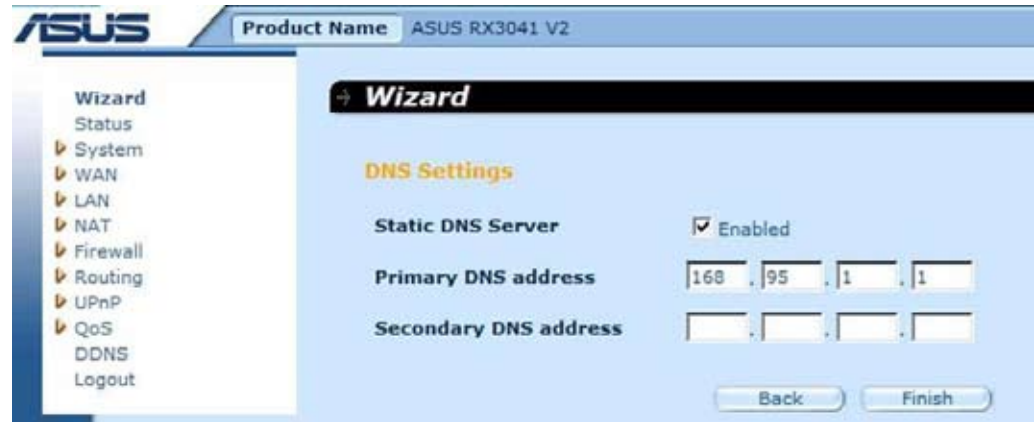

**4:** Al termine del Wizard, la pagina di configurazione mostra **Success**.

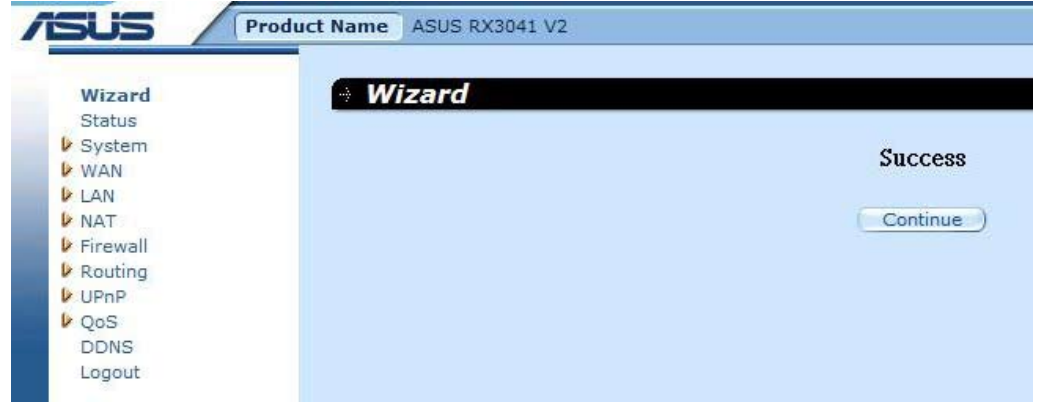

<span id="page-17-0"></span>**5:** Aprire la pagina "**Status**" per visualizzare lo stato della connessione PPTP.

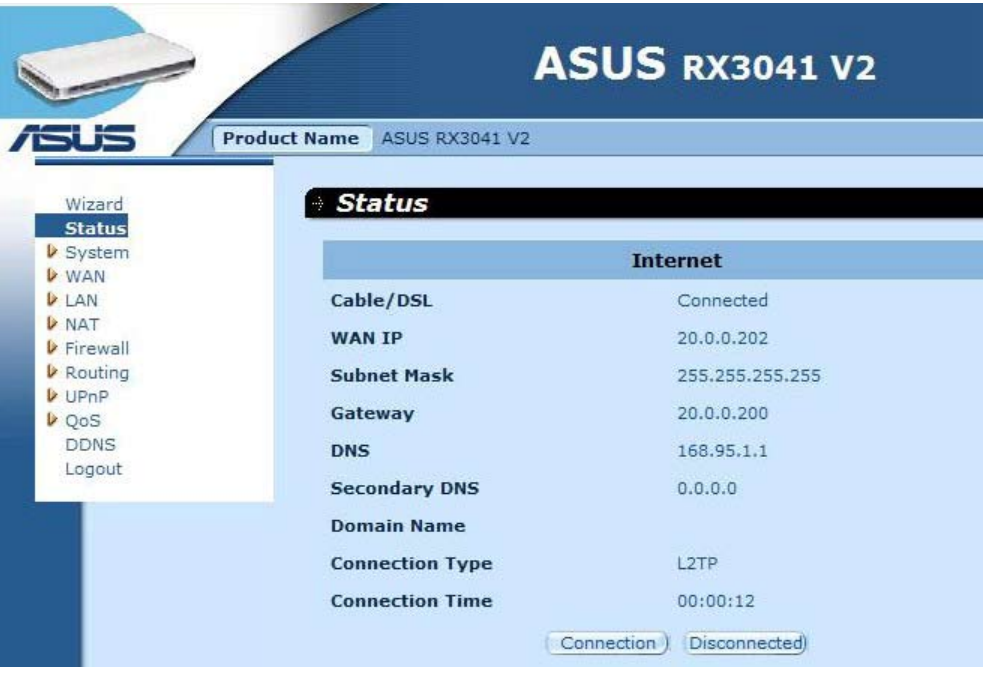

#### **2.2.6 BigPond**

Questa connessione è stata predisposta soltanto per l'uso con server Telstra BigPond (Australia).

**1:** Selezionare "**BigPond**" come tipo di connessione WAN.

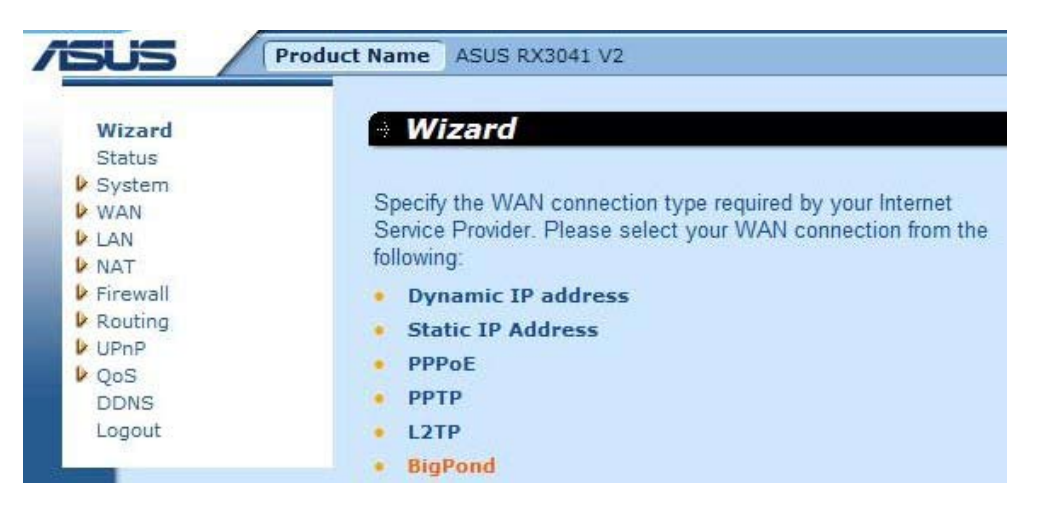

**2:** Inserire BigPond Account, Password e Authentication Server forniti dall'ISP e premere "**Next**" per continuare.

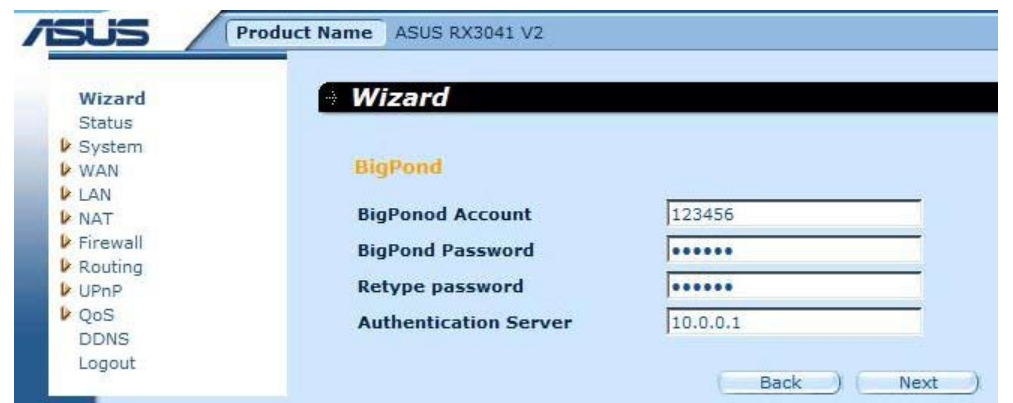

**3:** Se richiesto, attivare le impostazioni DNS, quindi inserire l'indirizzo/i del server DNS. Premere "**Finish**" per salvare le impostazioni.

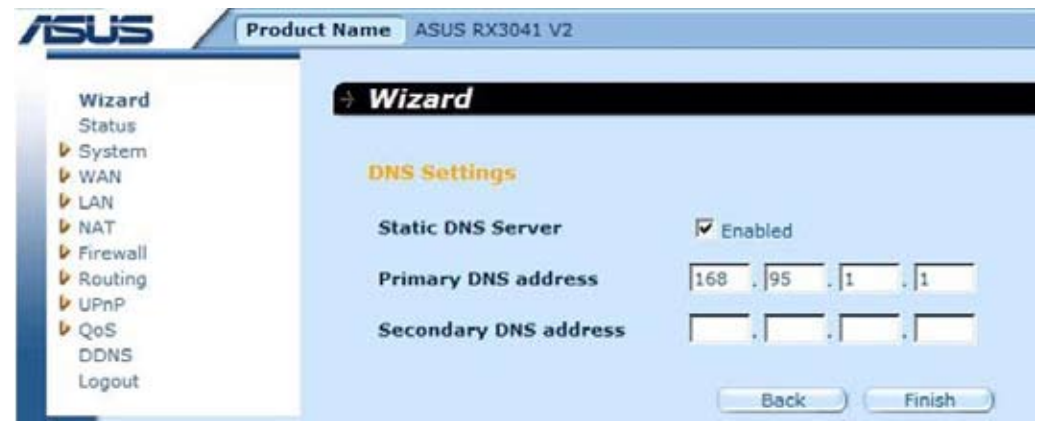

**4:** Al termine del Wizard, la pagina di configurazione mostra **Success**.

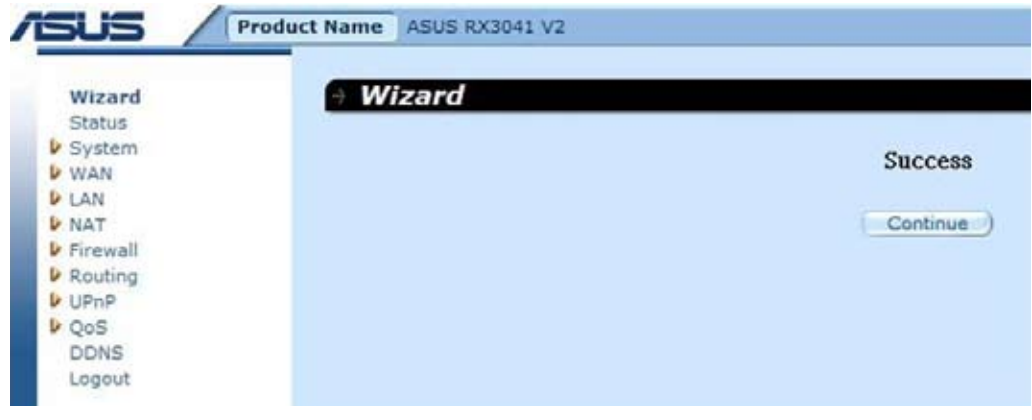

**5:** Aprire la pagina "**Status**" per visualizzare lo stato della connessione BigPond.

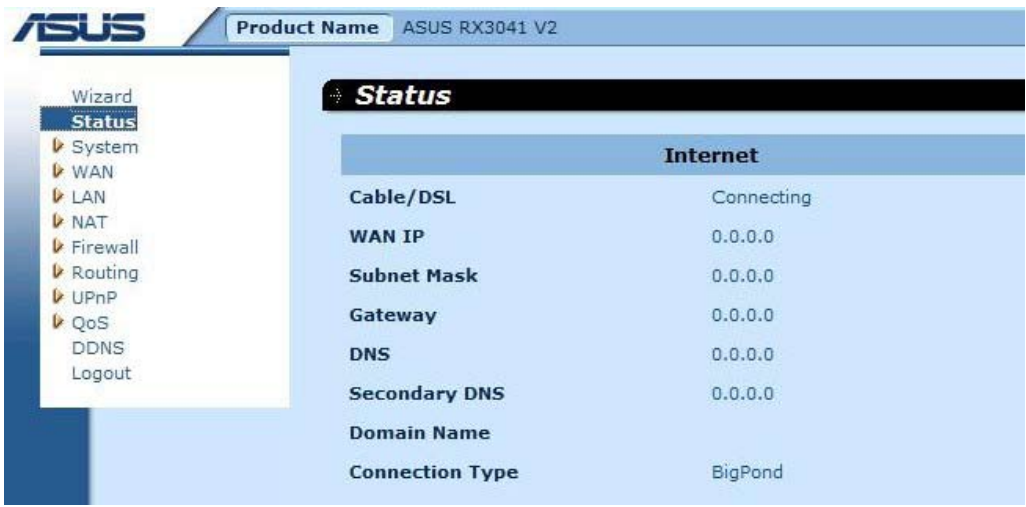

#### <span id="page-19-0"></span>**2.3 Sistema**

Questo paragrafo illustra i parametri per la configurazione di base del router, come lo stato del sistema, le impostazioni del sistema, le impostazioni da amministratore, l'aggiornamento del firmware, gli strumenti di configurazione e il log (registro) del sistema. Anche se la maggior parte degli utenti può accettare le impostazioni predefinite, ogni ISP è diverso, pertanto è preferibile verificare con quest'ultimo le impostazioni di cui non si è sicuri.

#### **2.3.1 Stato del Sistema**

Utilizzare la pagina Status per conoscere lo stato della connessione dell'interfaccia LAN del router, il numero della versione firmware e hardware e il numero di client collegati in rete.

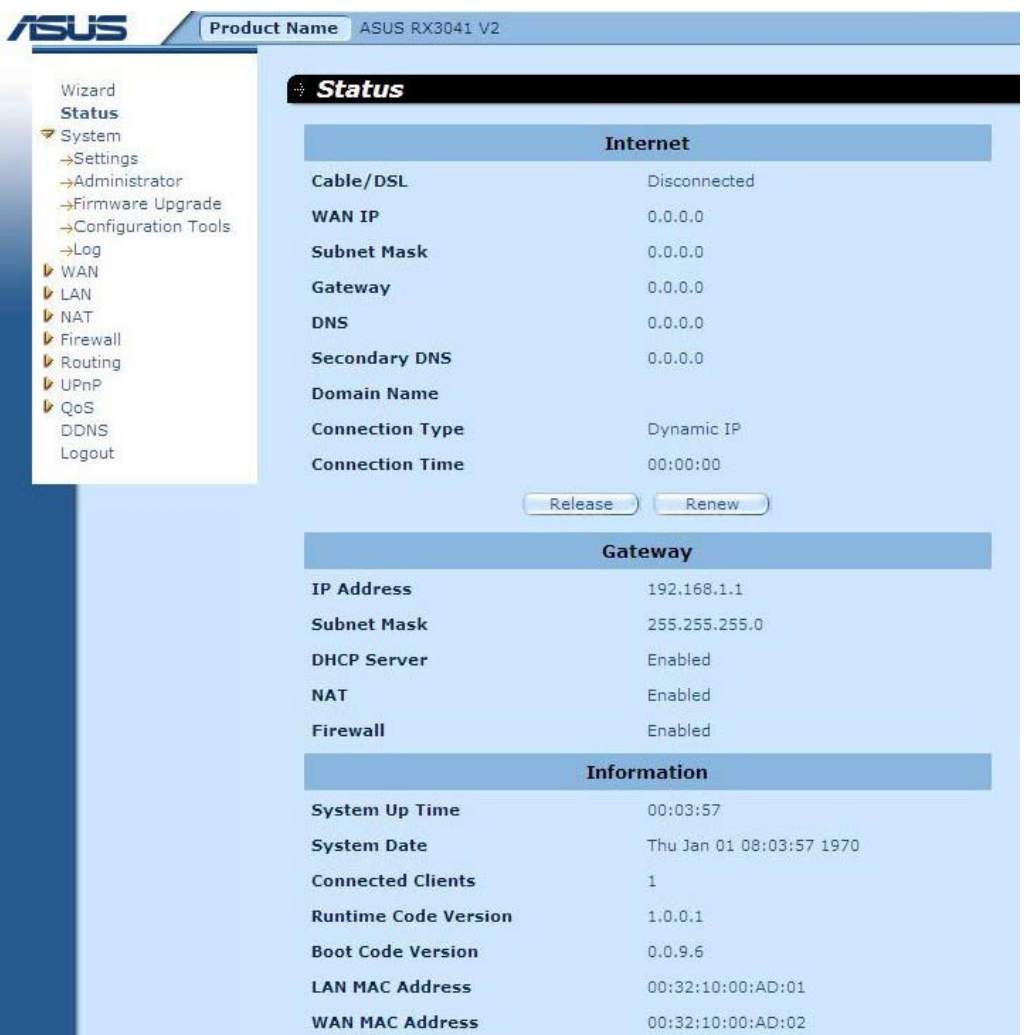

**INTERNET:** visualizza il tipo e lo stato della connessione WAN.

**GATEWAY:** visualizza sia le impostazioni IP del sistema che lo stato del DHCP, del NAT e del Firewall.

**INFORMATION:** mostra sia il numero di client collegati che il numero della versione hardware e firmware del router.

#### <span id="page-20-0"></span>**2.3.2 Impostazioni del Sistema**

La finestra System Settings consente di configurare le impostazioni di base del router, come il nome host, il nome del dominio, il fuso orario, l'ora legale e il NAT.

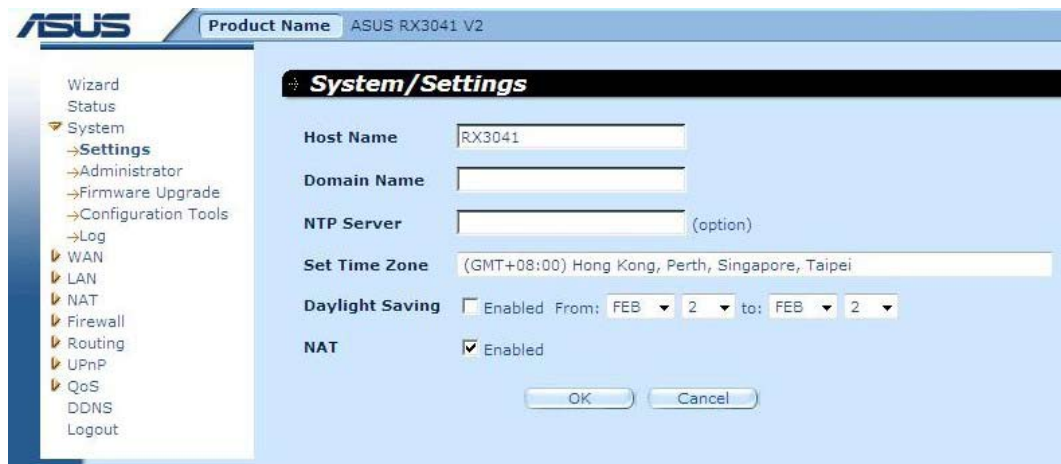

**Host Name:** Inserire il nome host fornito dall'ISP (predefinito: RX3041 V2).

**Domain Name:** inserire il nome del dominio fornito dall'ISP.

**Set Time Zone:** Selezionare il fuso orario del paese di residenza, sulla base del quale il router potrà impostare l'ora del sistema.

**Daylight Saving:** nel router si può anche impostare l'ora legale. Per utilizzare questa funzione,è necessario selezionare la rispettiva casella di attivazione e procedere alla configurazione.

**NAT:** è possibile scegliere di attivare la funzione NAT.

#### <span id="page-21-0"></span>**2.3.3 Impostazioni da Amministratore**

Utilizzare questo menu per limitare l'accesso alla gestione del sistema mediante un'apposita password. La password predefinita è admin, pertanto è preferibile assegnare prima possibile una password all'amministratore e poi conservarla in un luogo sicuro. Le password possono contenere da 3 a 12 caratteri alfanumerici e sono sensibili alla distinzione fra maiuscole e minuscole.

**Administrator Time-Out** - Il periodo di inattività definito prima che il router chiuda automaticamente una sessione da amministratore. Per disattivare questa voce, impostare il valore zero.

**Remote Management** - Per impostazione predefinita, l'accesso alla gestione del sistema è consentito soltanto agli utenti della rete locale. Tuttavia, il router può essere gestito anche da un host remoto, aggiungendo in questa pagina l'indirizzo IP di un amministratore.

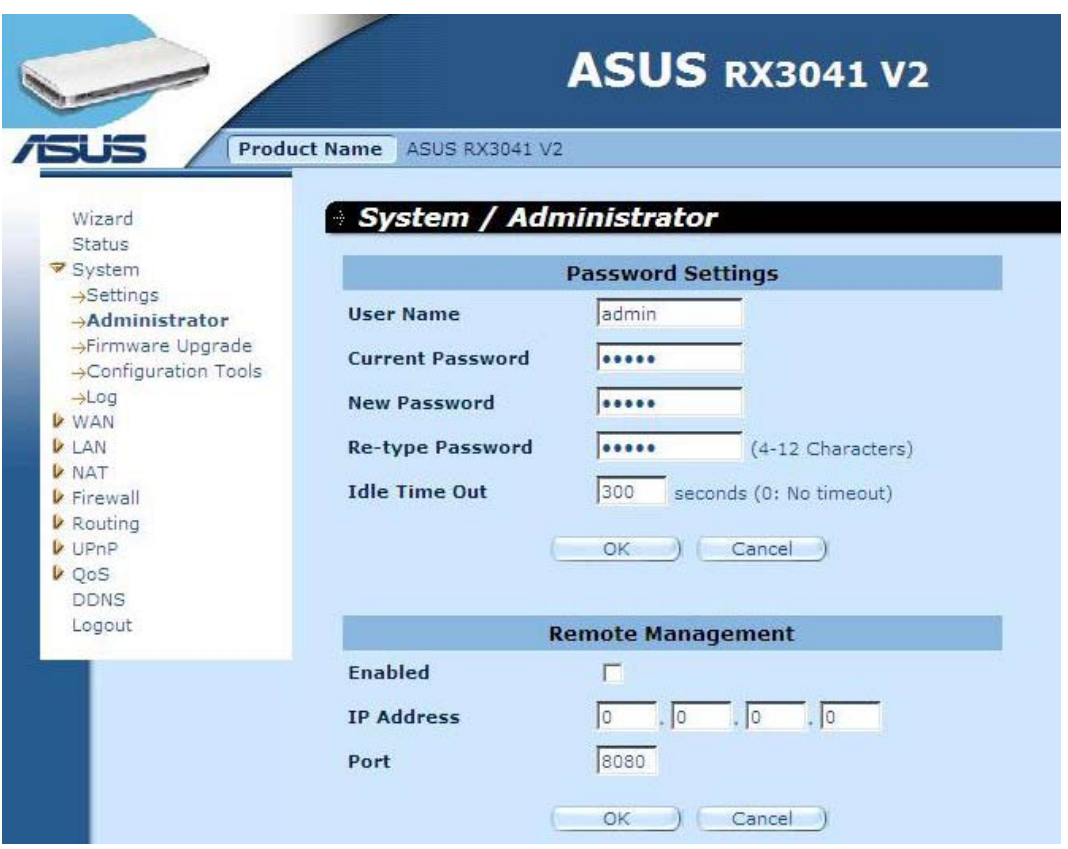

**Password Settings:** permette di selezionare una password per l'accesso al sito internet per la gestione web.

**Remote Management:** Speciale IP definito appositamente per la gestione remota del sistema.Inserire qui l'indirizzo IP (nota: l'ISP fornisce più di un indirizzo IP. E' necessario attivare "**Does ISP provide more IP address?**", e l'indirizzo IP deve corrispondere all'IP per la gestione remota).

**Port:** inserire il numero della porta per la gestione remota.

#### <span id="page-22-0"></span>**2.3.4 Aggiornamento Firmware**

Utilizzare la pagina di Firmware Upgrade per individuare il nuovo firmware ed aggiornare quello del sistema. Premere Browse per trovare l'ubicazione del nuovo firmware e poi premere **OK** per procedere all'aggiornamento.

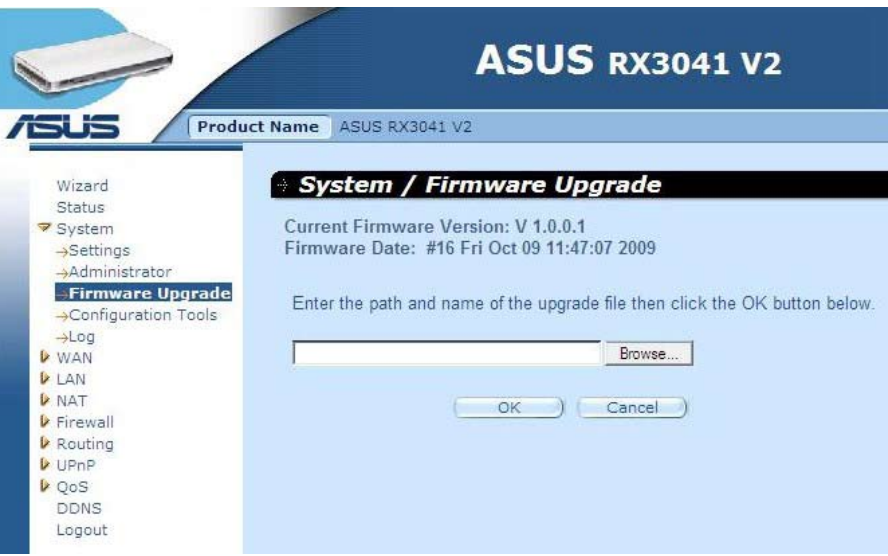

**Firmware Upgrade:** questo strumento consente di aggiornare il firmware del sistema del router. A questo fine, è necessario eseguire il download del file del firmware nel disco locale e poi premere il pulsante Browse per trovare il file nel PC.

#### **2.3.5 Strumenti di Configurazione**

Utilizzare questa finestra per ripristinare o eseguire una copia di riserva delle impostazioni del router RX3041 V2.

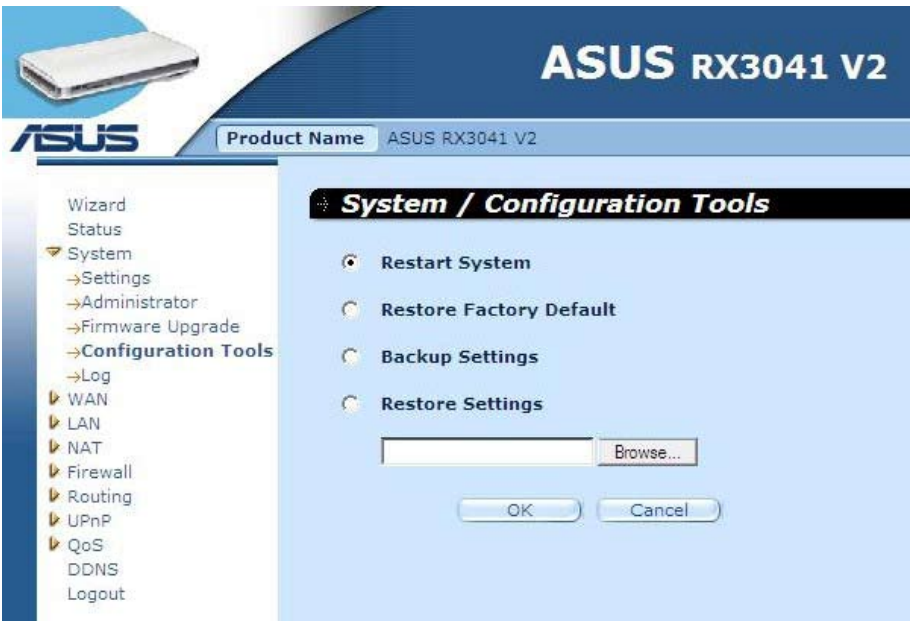

**Restart System:** Riavvia il dispositivo.

**Restore Factory Default:** Ripristina le impostazioni di fabbrica del dispositivo.

**Backup Settings:** Salva le impostazioni del dispositivo in un file di backup.

**Restore Settings:** Riporta le impostazioni del dispositivo sui valori del file di backup.

#### <span id="page-23-0"></span>**2.3.6 Log di Sistema**

La finestra System Log visualizza le operazioni eseguite dal sistema del router e consente di configurare le impostazioni del log remoto e di inviare log via email ad un certo account di posta elettronica.

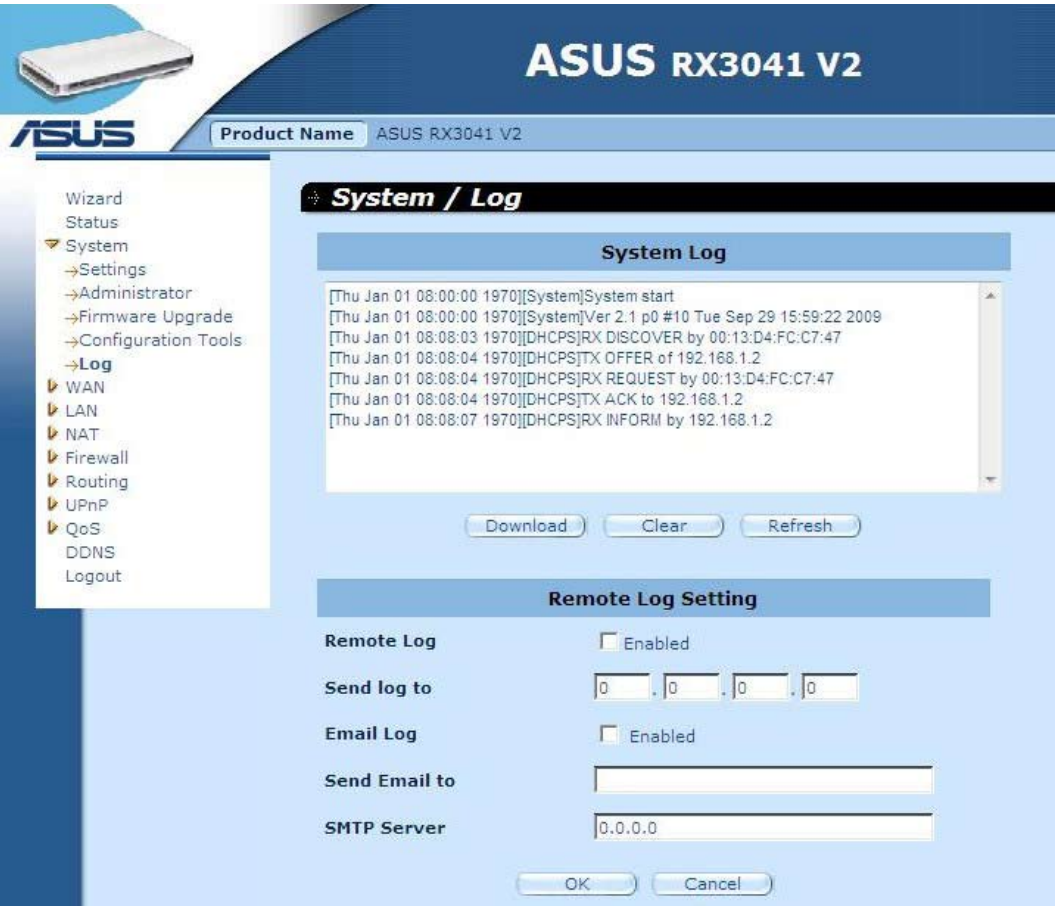

**System Log:** indica le attività del sistema del router.

**Remote Log:** opzione da attivare per inviare un registro ad un server di log remoto.

**Send log to:** inserire l'IP di destinazione del server di log remoto.

**Email Log:** opzione da attivare per inviare i log ad un determinato indirizzo di posta elettronica.

Send Email to: inserire l'indirizzo di posta elettronica a cui inviare i log.

**SMTP server:** inserire l'indirizzo del server SMTP (Simple Mail Transfer Protocol) da utilizzare per inviare i log.

#### <span id="page-24-0"></span>**2.4 WAN**

#### **2.4.1 Tipo di Connessione**

Specificare il tipo di connessione WAN richiesto dall'ISP, quindi premere il pulsante "**OK**" per fornire i dettagli dei parametri di configurazione per il tipo di connessione selezionato.

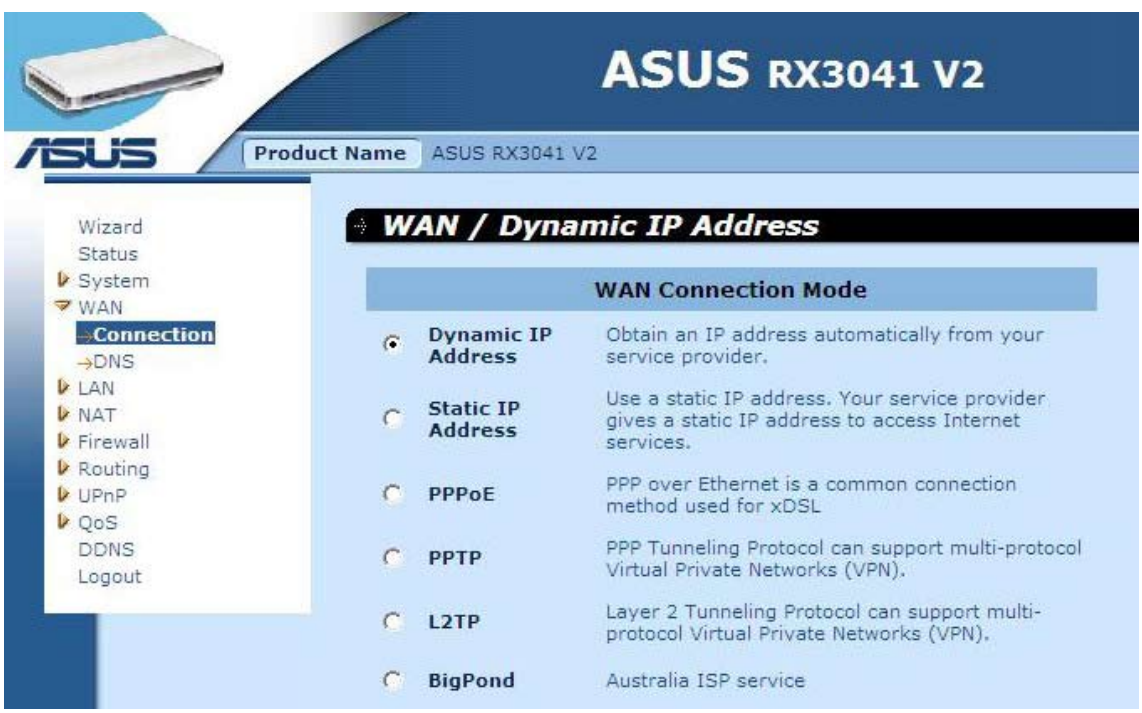

**Dynamic IP address:** da selezionare per ricevere automaticamente un indirizzo IP dall'ISP.

**Static IP address:** opzione per utilizzare l'indirizzo IP fisso, assegnato dall'ISP, per accedere al servizio di internet.

**PPPoE:** PPPoE è un tipo di connessione comunemente utilizzato per xDSL.

**PPTP:** PPP Tunneling Protocol può supportare il multi-protocollo VPN (Virtual Private Network).

**L2TP:** Layer 2 Tunneling Protocol può supportare il multi-protocollo VPN (Virtual Private Network).

**BigPond:** BigPond è un ISP australiano ed una filiale di Telstra.

#### <span id="page-25-0"></span>**2.4.2 Indirizzo IP Dinamico**

Il Nome Host è facoltativo, ma può essere richiesto da alcuni ISP. Il MAC address predefinito è impostato nell'interfaccia fisica WAN del router. Utilizzare questo indirizzo per la registrazione del servizio internet e non modificarlo,se non richiesto dall'ISP. E' possibile utilizzare il pulsante "**Clone MAC Address**" per copiare il MAC address della scheda Ethernet installata dall'ISP e sostituire il MAC address WAN con questo MAC address.

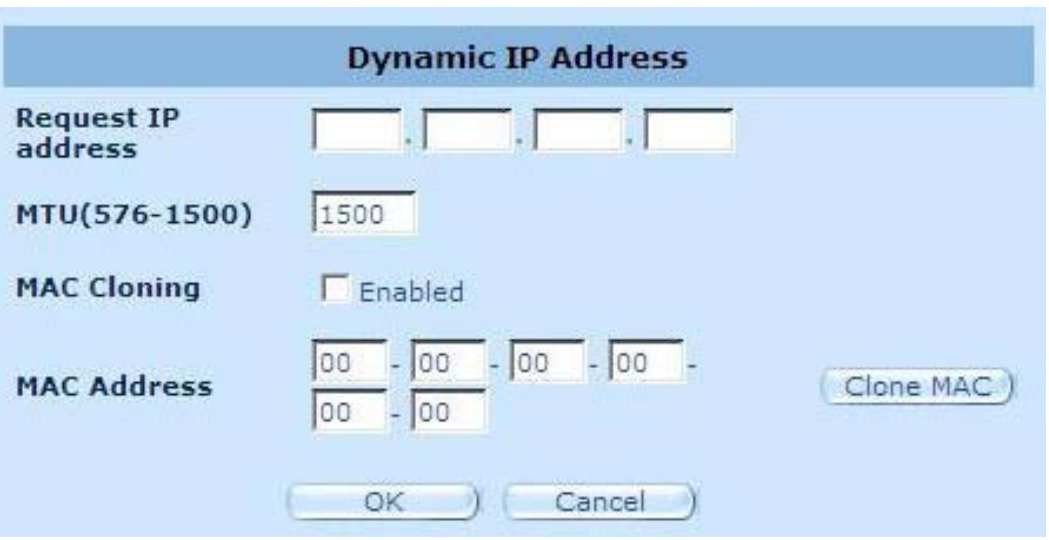

**Request IP address:** Inserire l'indirizzo IP del dispositivo da clonare.

**MTU:** valore opzionale. Specificare la dimensione massima dei pacchetti trasmessi in Internet, altrimenti lasciarlo così com'è.

**MAC Cloning:** opzione di attivazione/disattivazione MAC cloning.

**MAC Address:** Inserire il MAC address del dispositivo da clonare.

#### <span id="page-26-0"></span>**2.4.3 Indirizzo IP Statico**

Se l'ISP (Internet Service Provider) ha assegnato un indirizzo fisso,inserire tale indirizzo e la subnet mask del router, quindi immettere l'indirizzo del gateway dell'ISP.

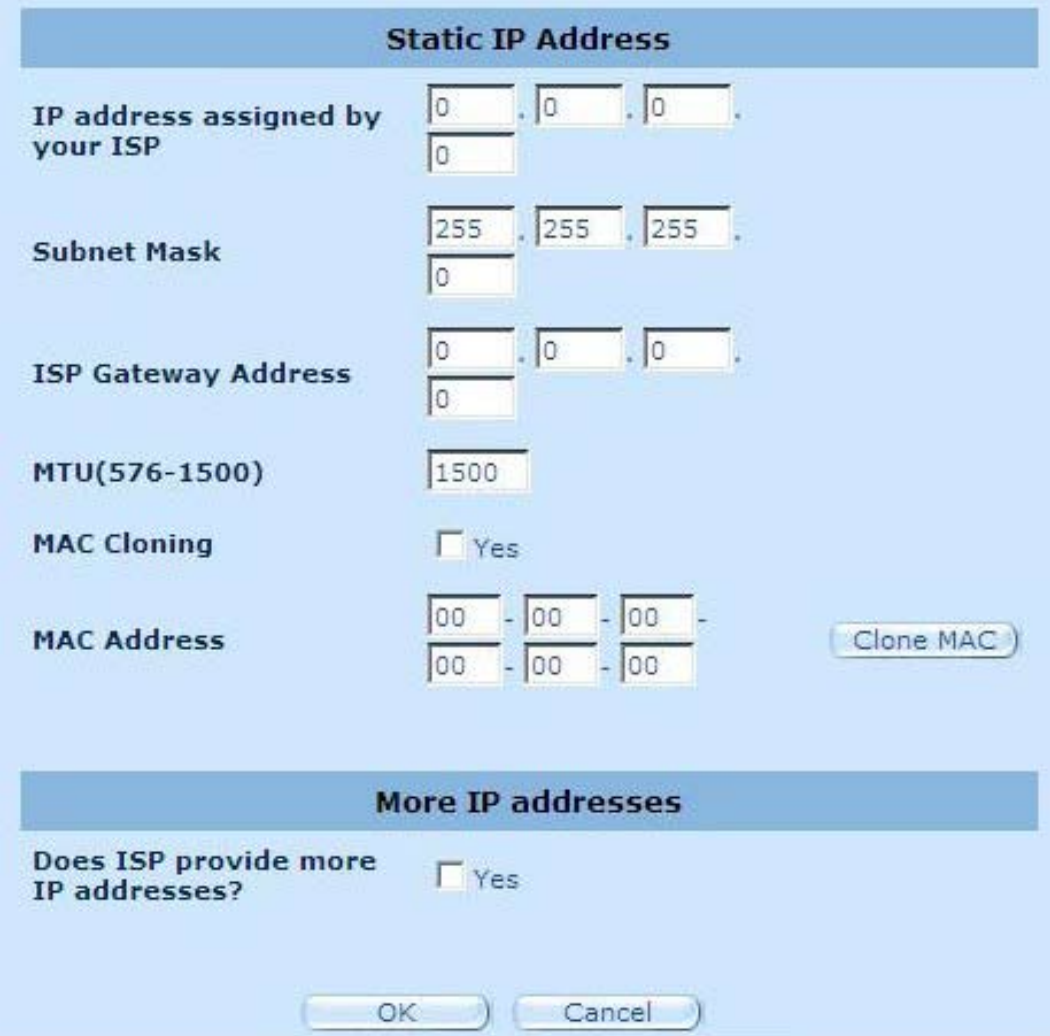

**IP address assigned by your ISP:** indirizzo IP fornito dall'ISP.

**Subnet Mask:** inserire la subnet mask del router.

**ISP Gateway Address:** inserire l'indirizzo del gateway dell'ISP.

**MTU:** valore opzionale. Specificare la dimensione massima dei pacchetti trasmessi in Internet, altrimenti lasciarlo così com'è.

**MAC Cloning:** MAC address WAN, da inserire obbligatoriamente se si utilizza un modem via cavo.Utilizzare il pulsante "Clone MAC" per copiare il MAC address della scheda Ethernet installata dall'ISP e sostituire il MAC address WAN con questo MAC address.

**Does ISP provide more IP addresses:** Se l'ISP supporta più indirizzi IP, selezionare Yes; altrimenti, lasciarlo deselezionato.

#### <span id="page-27-0"></span>**2.4.4 PPPoE**

Inserire nome utente e password PPPoE assegnati dall'ISP. Il nome del servizio è di solito opzionale e richiesto soltanto da alcuni fornitori. Inserire il valore "Maximum Idle Time" (in minuti) per definire l'intervallo di tempo massimo per il mantenimento della connessione a internet, quando inattiva. E' possibile attivare l'opzione di riconnessione automatica per il successivo tentativo di accesso a internet.

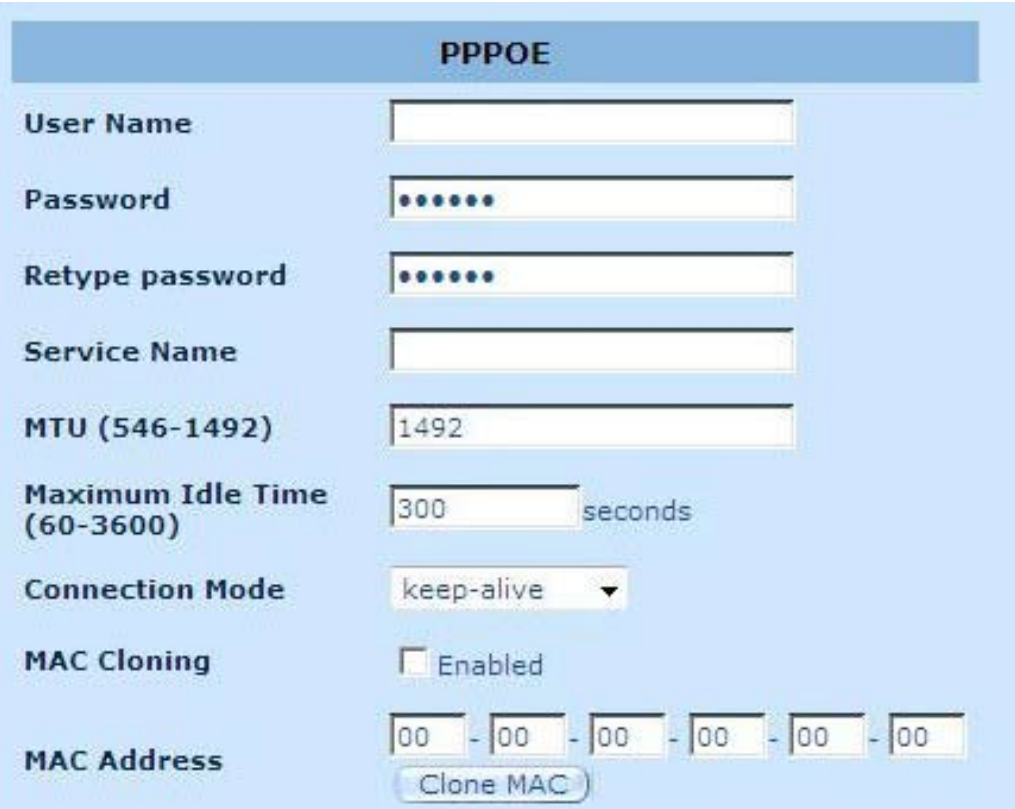

**User Name:** Inserire il nome utente fornito dall'ISP.

**Password:** Inserire la password fornita dall'ISP.

**Retype Password:** digitare di nuovo la password per conferma.

**Service Name:** campo opzionale. Inserire il nome del servizio soltanto se richiesto dall' ISP.

**MTU:** valore opzionale. Specificare la dimensione massima dei pacchetti trasmessi in Internet, altrimenti lasciarlo così com'è.

**Maximum Idle Time:** E' possibile specificare la soglia del tempo di inattività (in minuti) per la porta WAN. Questo significa che se nell'intervallo di tempo specificato non si invia alcun pacchetto (non si utilizza Internet), il router interrompe automaticamente la connessione con l'ISP.

**Connection Mode:** Selezionare la modalità di connessione PPPoE (Keep-alive, autoconnect e manual-on).

#### <span id="page-28-0"></span>**2.4.5 PPTP**

La finestra PPTP consente di configurare le impostazioni PPTP di base del router.

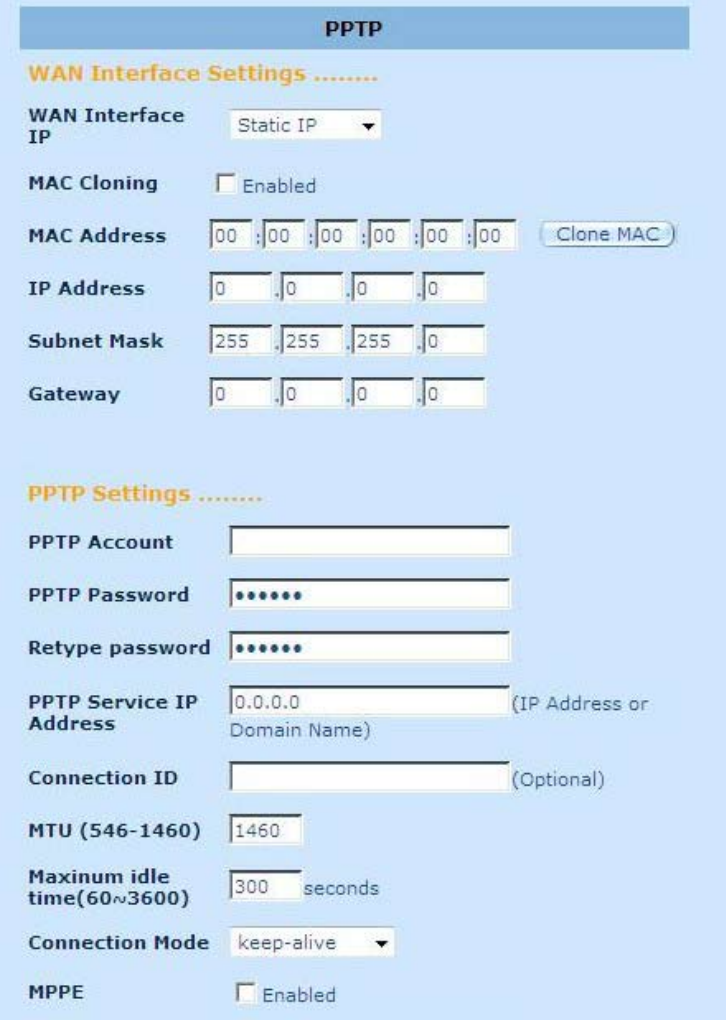

**PPTP Account:** Inserire l'account PPTP fornito dall'ISP.

**PPTP Password:** Inserire la password fornita dall'ISP.

**Retype Password:** Ridigitare la password per conferma.

**PPTP Gateway:** Se nella LAN si trova un gateway PPTP, inserire qui l'indirizzo IP del gateway PPTP, altrimenti inserire l'indirizzo IP del gateway dell'ISP.

**IP Address:** Indirizzo IP fornito dall'ISP per stabilire la connessione PPTP.

**Connection ID:** ID opzionale, fornita dall'ISP.

**MTU:** valore opzionale. Specificare la dimensione massima dei pacchetti trasmessi in Internet, altrimenti lasciarlo così com'è.

**Maximum Idle Time:** E' possibile specificare la soglia del tempo di inattività (in minuti) per la porta WAN. Questo significa che se nell'intervallo di tempo specificato non si invia alcun pacchetto (non si utilizza Internet), il router interrompe automaticamente la connessione con l'ISP.

**Connection Mode:** Selezionare la modalità di connessione PPPoE (Keep-alive, autoconnect e manual-on).

**MPPE:** Opzione per attivare/disattivare la modalità crittografica Microsoft Point-to-Point.

<span id="page-29-0"></span>**Manuale Utente del Router RX3041 V2** 

#### **2.4.6 L2TP**

La finestra L2TP consente di configurare le impostazioni di base L2TP del router.

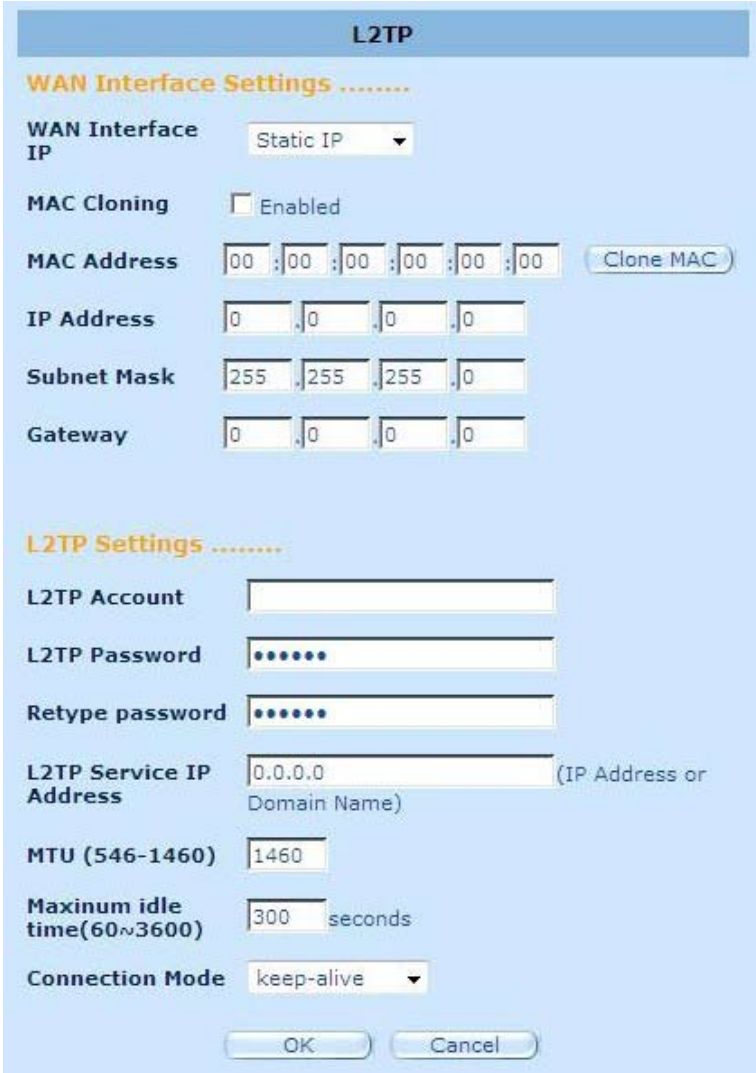

**L2TP Account:** Inserire l'account L2TP fornito dall'ISP.

**L2TP Password:** Inserire Inserire password fornita dall'ISP.

**Retype Password:** Ridigitare la password per conferma.

**L2TP Gateway:** Se nella LAN si trova un gateway L2TP, inserire qui l'indirizzo IP del gateway L2TP, altrimenti inserire l'indirizzo IP del gateway dell'ISP.

**IP Address:** Indirizzo IP fornito dall'ISP per stabilire la connessione L2TP.

**MTU:** valore opzionale. Specificare la dimensione massima dei pacchetti trasmessi in Internet, altrimenti lasciarlo così com'è.

**Maximum Idle Time:** E' possibile specificare la soglia del tempo di inattività (in minuti) per la porta WAN. Questo significa che se nell'intervallo di tempo specificato non si invia alcun pacchetto (non si utilizza Internet), il router interrompe automaticamente la connessione con l'ISP.

**Connection Mode:** Selezionare la modalità di connessione L2TP (Keep-alive, autoconnect e manual-on).

#### <span id="page-30-0"></span>**2.4.7 BigPond**

BigPond è un fornitore di servizi internet australiano ed una filiale di Telstra.

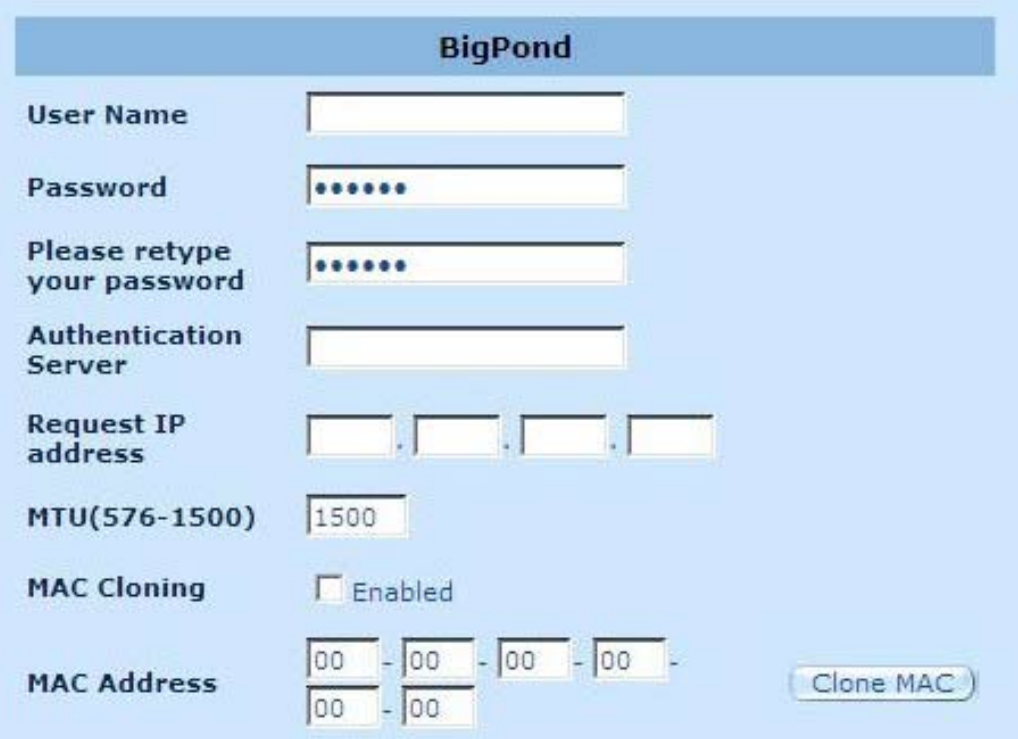

**User Name:** Inserire il nome utente fornito dall'ISP australiano.

**Password:** Inserire la password fornita dall'ISP australiano.

**Please retype your Password:** Ridigitare la password per conferma.

**Authentication Service:** Inserire il nome del servizio richiesto dall'ISP o lasciare il campo vuoto.

**Request IP address:** Inserire l'indirizzo IP del dispositivo da clonare.

**MTU:** valore opzionale. Specificare la dimensione massima dei pacchetti trasmessi in Internet, altrimenti lasciarlo così com'è.

**MAC Cloning:** opzione per attivare/disattivare MAC cloning.

**MAC Address:** Inserire il MAC address del dispositivo da clonare.

#### <span id="page-31-0"></span>**2.4.8 DNS**

I server DNS (Domain Name Server) sono utilizzati per mappare un indirizzo IP nel nome di dominio equivalente (p.e.www.waveplus.com). L'ISP dovrebbe fornire l'indirizzp IP per uno o più server DNS.

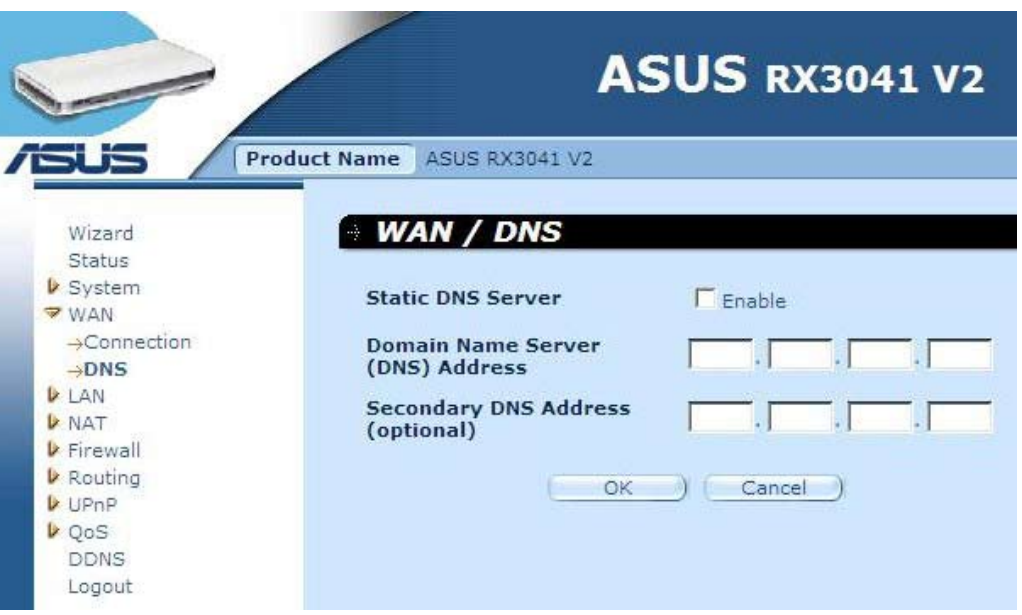

**Domain Name Server (DNS) Address:** Indirizzo IP del server DNS fornito dall'ISP; in questo campo è anche possibile specificare l'indirizzo IP del server DNS preferito.

**Secondary DNS Address (optional):** E' possibile inserire un altro indirizzo IP del server DNS,da utilizzare come riserva. Il DNS secondario si utilizza quando non funziona il DNS sopramenzionato.

#### <span id="page-32-0"></span>**2.5 LAN**

#### **2.5.1 Impostazioni**

Configurare l'indirizzo del gateway del router. Per assegnare dinamicamente un indirizzo IP ai PC client, attivare il server DHCP, impostare il tempo di lease e specificare l'intervallo degli indirizzi. Gli indirizzi IP validi sono costituiti da quattro numeri,separati da punti. I primi tre spazi rappresentano porzioni di rete comprese fra 0 e 255, mentre l'ultimo rappresenta la porzione riservata all'host ed è compresa fra 1 e 254.

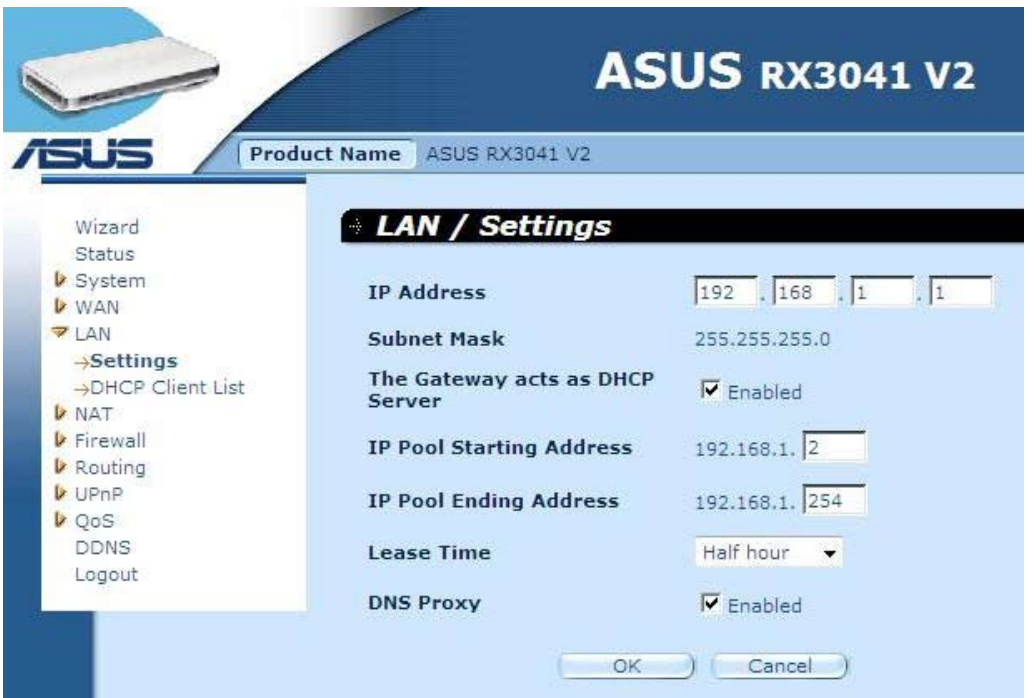

**IP address:** Indirizzo IP della porta LAN del router (indirizzo IP predefinito del gateway dei client LAN)

**Subnet Mask:** Specificare una Subnet Mask per il segmento LAN interessato.

**The Gateway acts as DHCP Server:** opzione per attivare/disattivare il server DHCP.

**IP Pool Starting Address:** Inserire il primo indirizzo assegnato dal server DHCP.

**IP Pool Ending Address:** Inserire l'ultimo indirizzo assegnato dal server DHCP.

**Lease Time:** Inserire il numero di ore in cui un client può utilizzare l'indirizzo IP assegnato.

**DNS Proxy:** opzione per attivare/disattivare il proxy DNS.

#### <span id="page-33-0"></span>**2.5.2 Client DHCP**

L'elenco dei client DHCP permette di sapere quali client sono connessi al router tramite indirizzo IP, nome host e MAC address di ciascuno di essi.

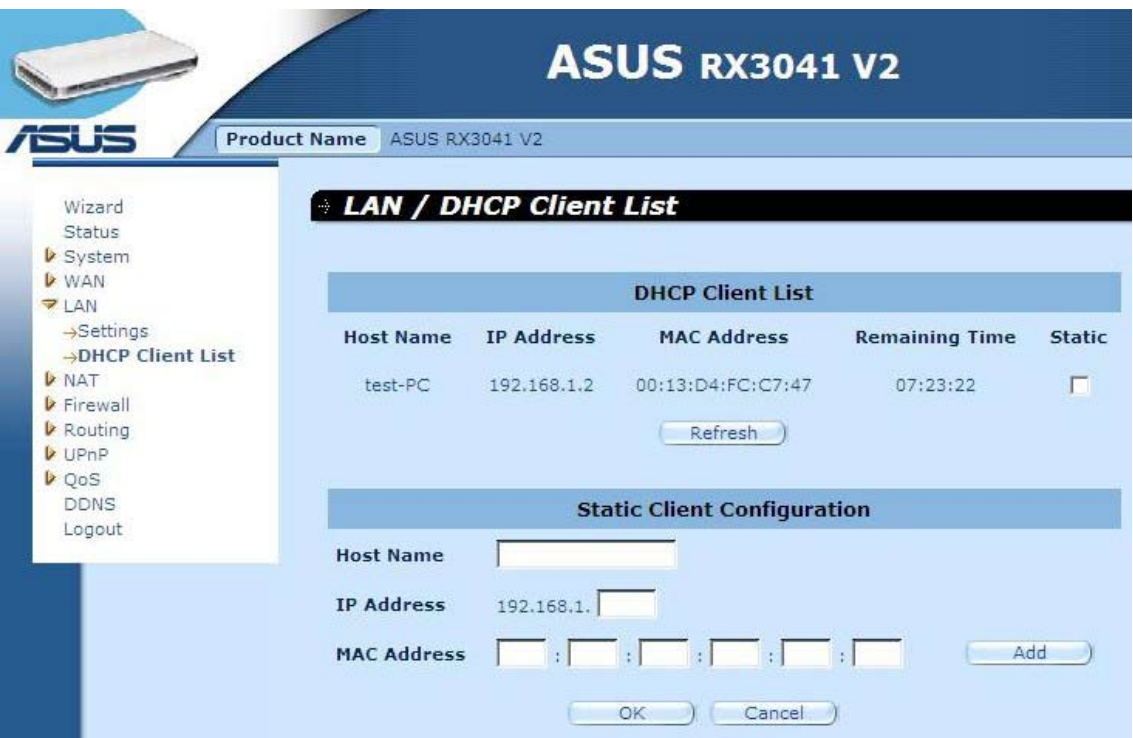

**DHCP Client List:** Questa pagina mostra tutti i client DHCP(PC della LAN) connessi in rete in un certo momento, mediante la visualizzazione dell'indirizzo IP, del MAC address e del tempo residuo di ciascun client LAN. Aggiornare l'elenco premendo il pulsante di Refresh.

# <span id="page-34-0"></span>**2.6 NAT**

#### **2.6.1 Server Virtuale**

**Esempio:**

Con la configurazione del router come server virtuale, gli utenti remoti, che accedono,tramite indirizzi IP pubblici, a siti locali, tipo FTP o internet, possono essere automaticamente reindirizzati verso i server locali, configurati con un indirizzo IP privato. In altre parole, in base al tipo di servizio richiesto (numero di porta TCP/UDP), il router reindirizza le richieste esterne verso il server appropriato.

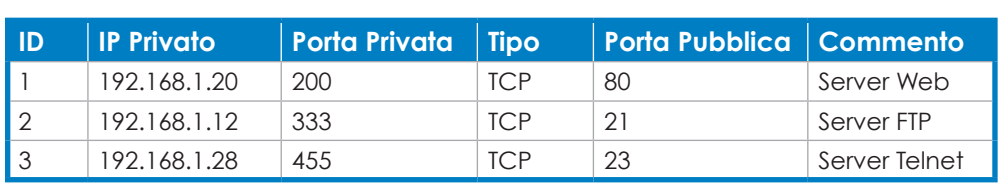

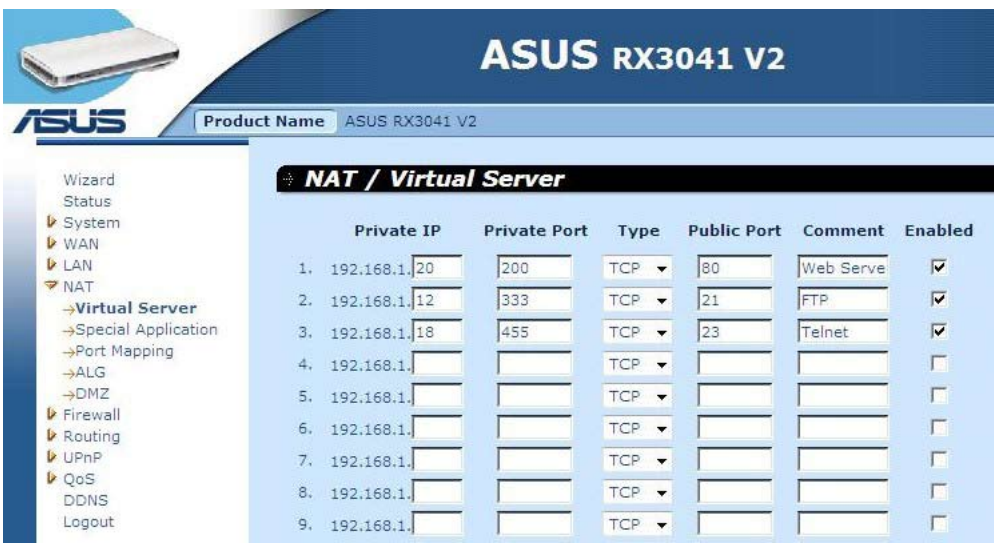

**Private IP:** Indirizzo IP del client/host LAN a cui sarà inviato il pacchetto con il numero della porta pubblica.

**Private Port:** Numero di porta (del suddetto host IP privato) in cui sarà modificato il numero della porta pubblica,all'ingresso di un pacchetto nella LAN.

**Type:** Selezionare il tipo di protocollo da applicare sulla porta (TCP, UDP o entrambi). In caso di incertezza, lasciare il protocollo predefinito TCP.

**Public Port:** Inserire il numero della porta del servizio (servizio/applicazione internet) che sarà reindirizzato verso l'host con l'indirizzo IP privato sopraindicato, presente nella LAN.

**Comment:** descrizione delle impostazioni.

**Enabled:** Opzione per attivare la funzione di server virtuale.

#### <span id="page-35-0"></span>**2.6.2 Special Application**

Alcune applicazioni, come i giochi in internet, le video conferenze, la telefonia su internet e così via, che richiedono connessioni multiple,non funzionano quando è attivato il NAT (Network Address Translation). Per eseguire queste applicazioni, specificare la porta ad esse associata nel campo dell'uscita "Trigger Port", selezionare il tipo di protocollo (TCP o UDP), quindi inserire la porta ingresso per le porte pubbliche associate alla "Trigger Port" , così da aprirle al traffico in uscita.

#### **Esempio:**

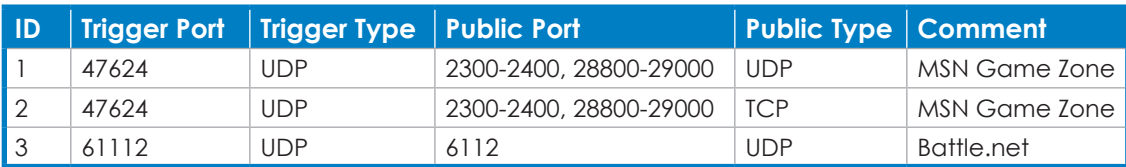

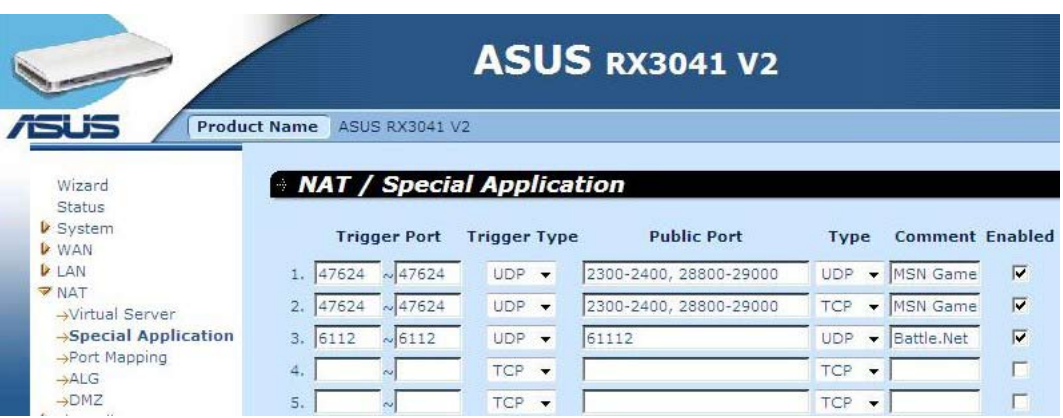

**Trigger Port:** L'intervallo numerico delle porte uscita per una particolare applicazione.

**Trigger Type:** Selezionare il tipo di protocollo per le uscite ("TCP", "UDP" o entrambi).

**Public Port:** Inserire la porta o l'intervallo di porte ingresso per questo tipo di applicazione (p.e. 2300-2400, 47624)

**Public Type:** Selezionare il tipo di protocollo per la porta/e ingresso ("TCP", "UDP" o entrambi).

**Comment:** Descrizione delle impostazioni.

**Enable:** attiva la funzione Special Application.

#### <span id="page-36-0"></span>**2.6.3 Port Mapping**

Questa funzione permette la condivisione di uno o più indirizzi IP pubblici da parte di un certo numero di utenti interni. Inserire l'indirizzo IP pubblico, che si intende condividere, nel campo Global IP, quindi immettere l'intervallo di IP interni che condivideranno il global IP.

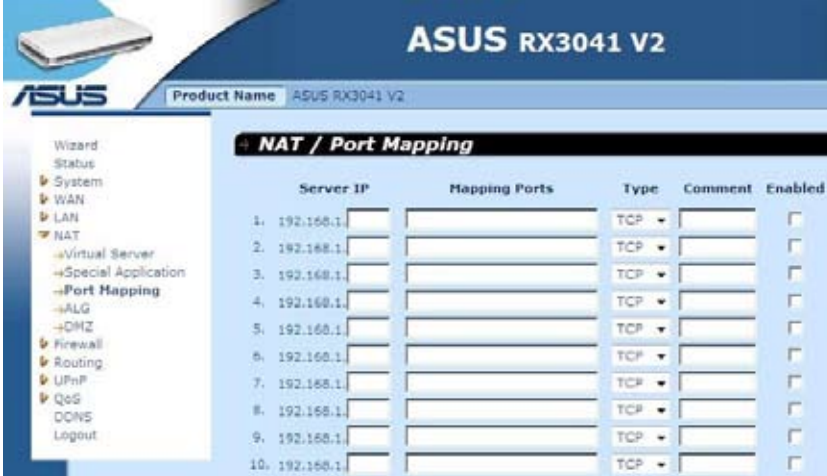

**Server IP:** Inserire l'indirizzo IP del server NAT.

**Mapping Ports:** Inserire il numero delle porte che il server NAT deve mappare.

**Type:** Selezionare il tipo di protocollo per le porte ingresso ("TCP", "UDP" o "Both").

**Comment:** descrizione dell'applicazione.

**Enabled:** attiva la funzione Port Mapping.

#### **2.6.4 ALG**

La pagina ALG (Application Layer Gateway) consente di configurare le applicazioni ALG del router.

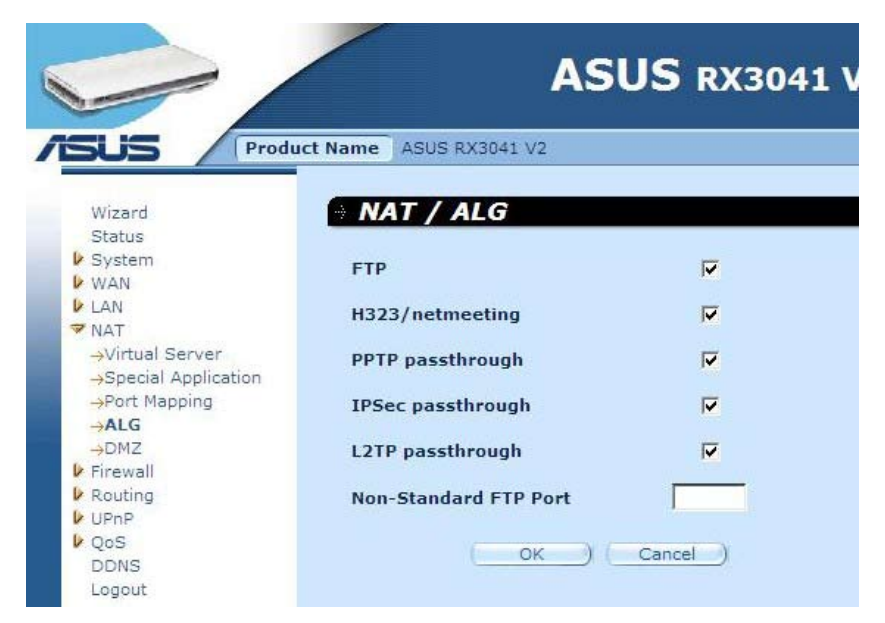

**ALG (Application Layer Gateway):** Con l'attivazione dell'ALG, il router consente il passaggio di un'applicazione attraverso il gateway NAT.

#### <span id="page-37-0"></span>**2.6.5 DMZ**

Se un PC client non è in grado di eseguire correttamente una certa applicazione internet, per la presenza di un firewall NAT o a seguito della configurazione della funzione Special Application, è possibile aprire l'accesso illimitato a internet in due direzioni. Inserire in questa schermata l'indirizzo IP di un host DMZ. L'aggiunta di un client alla DMZ (Demilitarized Zone) potrebbe esporre la rete locale ad una serie di rischi, in termini di sicurezza, pertanto questa opzione deve essere utilizzata soltanto come ultima risorsa.

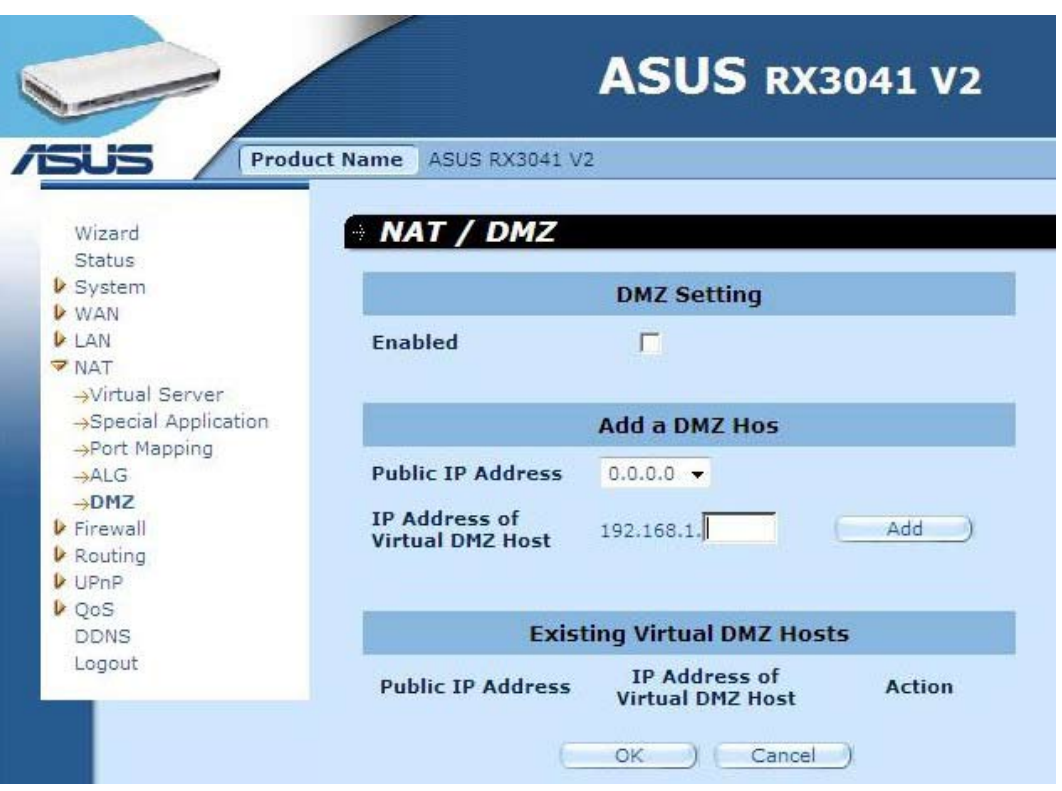

**DMZ (Demilitarized Zone):** Attiva/disattiva DMZ.

**Public IP Address:** L'indirizzo IP della porta WAN o un qualunque altro indirizzo IP pubblico fornito dall'ISP.

**IP Address of Virtual DMZ Host:** Inserire l'indirizzo IP dell'host DMZ.

## <span id="page-38-0"></span>**2.7 Firewall**

#### **2.7.1 Opzioni**

Il router fornisce un'ampia protezione, agendo da firewall e limitando, in tal modo, le connessioni, così da ridurre il rischio di intrusioni e creare una difesa contro una vasta gamma di attacchi da parte di hacker.Tuttavia, per le applicazioni che richiedono un accesso illimitato a internet, è possibile configurare un determinato client/server come DMZ (demilitarized zone).

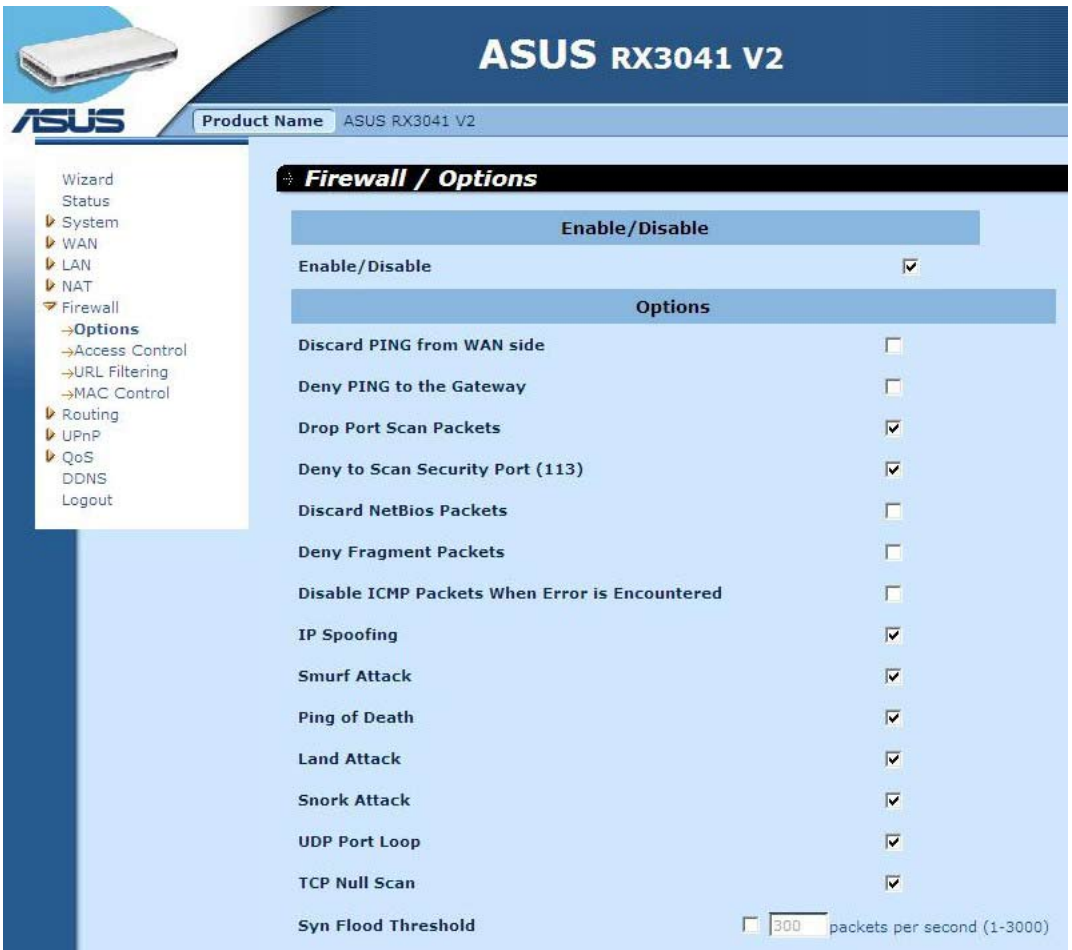

**Firewall Options:** Selezionare le funzioni che il firewall deve supportare. Alcune di esse sono: Enable Hacker Attack Protect, Discard PING from WAN side, Deny PING to the Gateway, Drop Port Scan packets, Allow to Scan Security Port (113), Discard NetBios Packets, Accept Fragment Packets e Send ICMP Packets When Error is Encountered.

#### <span id="page-39-0"></span>**2.7.2 Controllo di Accesso**

L'accesso a internet per i client locali può essere filtrato, in base all'indirizzo IP, al tipo di applicazione (p.e. porta HTTP) e all'ora del giorno.

Per esempio, questa schermata mostra che ai client nell'intervallo di indirizzi 192.168.1.50- 99 non è mai consentito l'uso di FTP (Porta 21), mentre per i client nell'intervallo di indirizzi 192.168.1.110-119 si blocca la navigazione in Internet dal lunedì al venerdì.

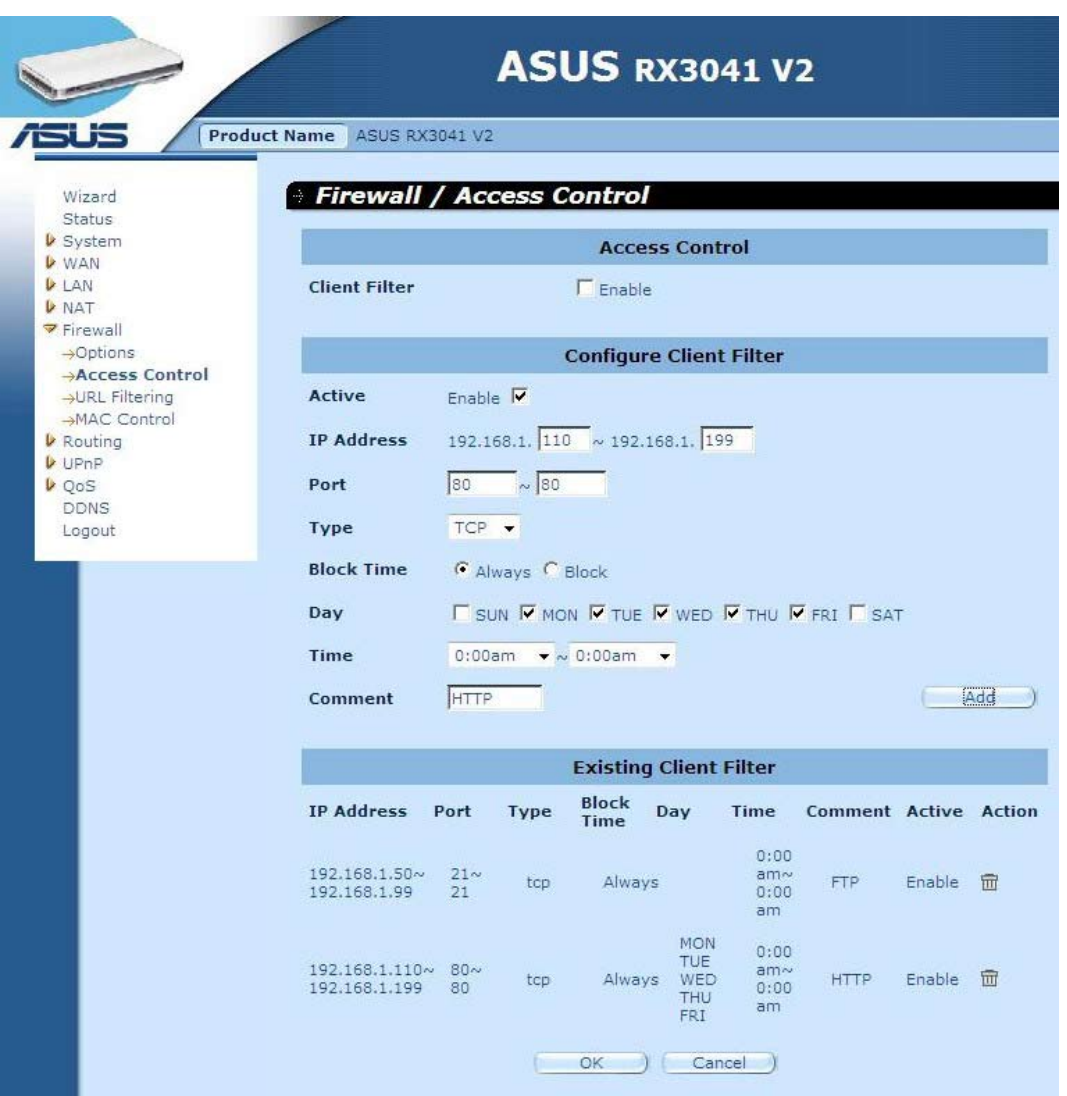

#### <span id="page-40-0"></span>**2.7.3 Filtro URL**

Per configurare la funzione URL Filtering, specificare i siti web (www.somesite.com) e/o URL web contenenti le parole chiave da filtrare nella rete.

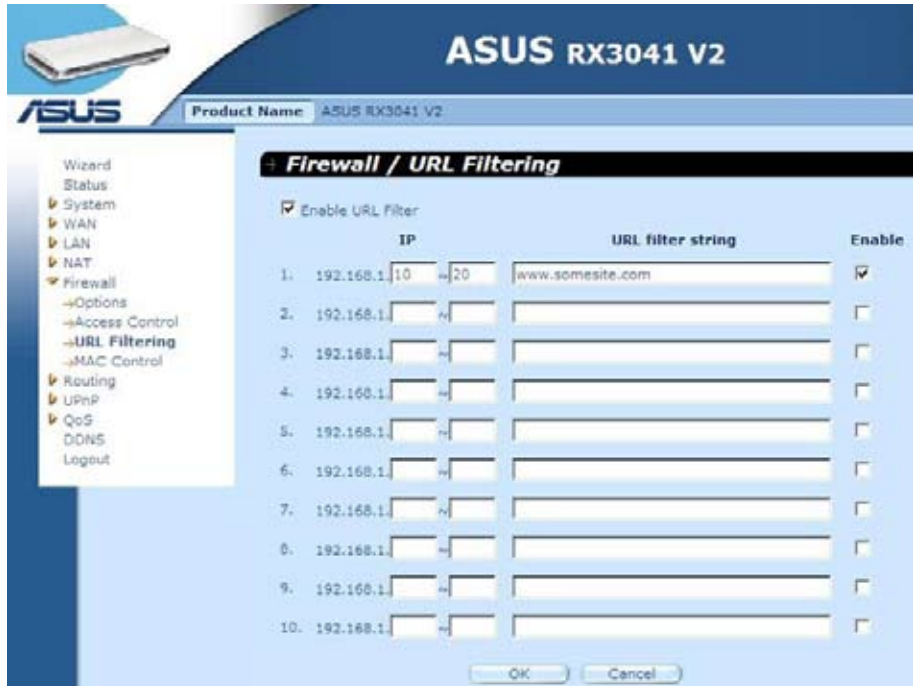

#### **2.7.4 Controllo MAC**

La pagina MAC Control permette di bloccare l'accesso a internet di determinati client PC in base al MAC address.

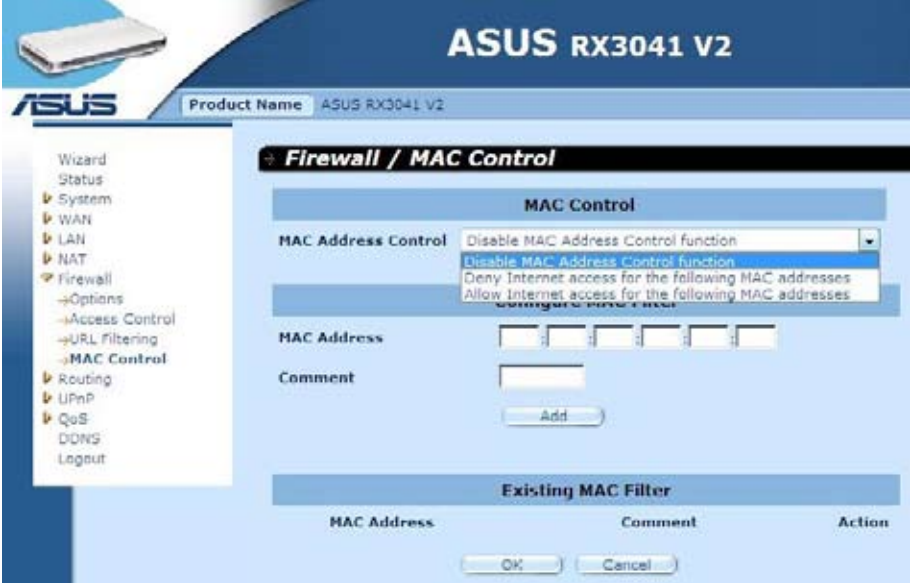

**MAC Address Control:** Questa funzione permette di determinare se filtrare o accettare i MAC address che tentano di connettersi a internet.

**Configure MAC Filter:** Inserire il MAC address da filtrare o da accettare.

#### <span id="page-41-0"></span>**2.8 Routing**

#### **2.8.1 Tabella di Routing**

La pagina Routing Table visualizza i dati sull'instradamento delle informazioni nel sistema.

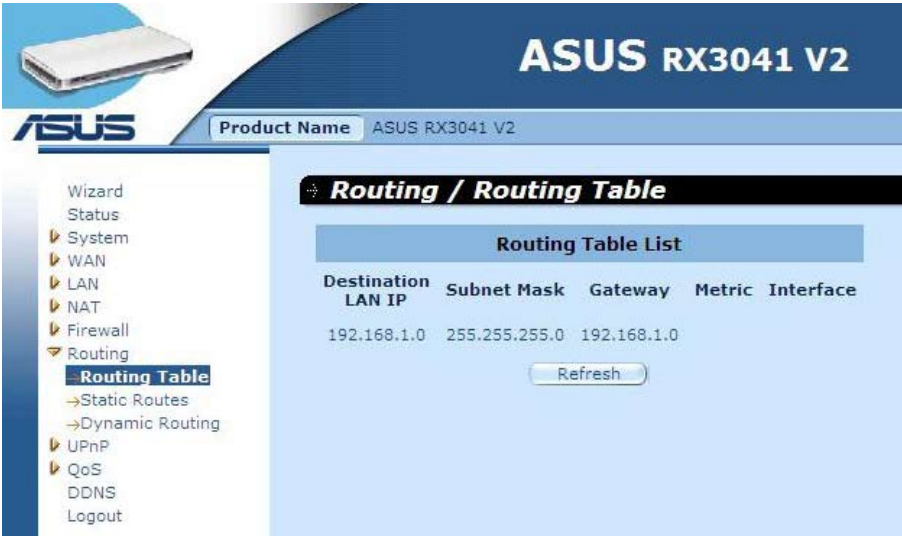

#### **2.8.2 Route Statiche**

Una route statica rappresenta un percorso predefinito delle informazioni di rete per raggiungere un certo host o una determinata rete.

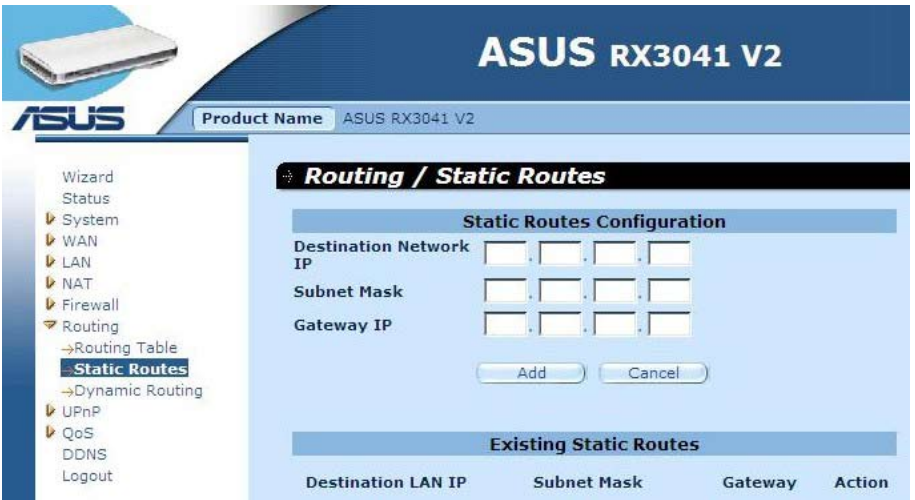

**Destination LAN IP:** L'indirizzo della rete di destinazione.

**Subnet Mask:** Subnet mask della rete di destinazione.

Gateway: Il primo gateway lungo il percorso verso la rete di destinazione. Esso indica l'IP del router vicino, con cui questo router deve comunicare prima di raggiungere la rete di destinazione.

#### <span id="page-42-0"></span>**2.8.3 Routing Dinamico**

La funzione Dynamic Routing può essere utilizzata per memorizzare i percorsi appresi tramite i protocolli di routing, così da rendere automatico il mantenimento del routing statico.Attraverso l'RIP (Routing Information Protocol), il router determina il percorso dei pacchetti di rete, in base al numero minimo di salti (hop) fra la sorgente e la destinazione. In questo caso, si può impostare una regolazione automatica, in funzione dei cambiamenti fisici nel layout di rete.

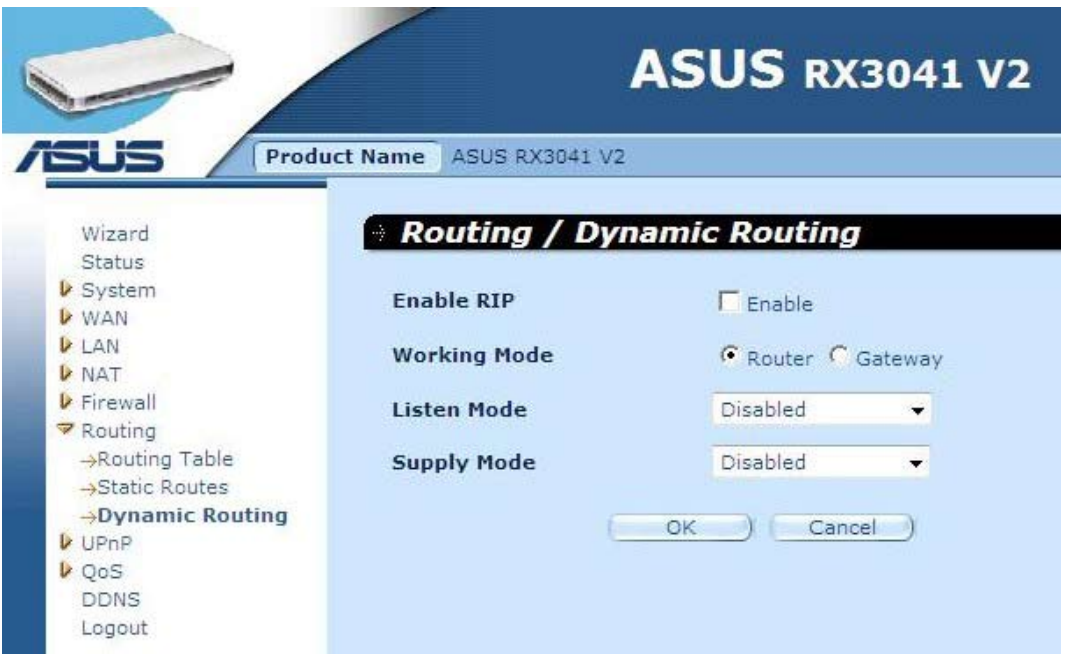

**Working Mode:** Scegliere se il router deve fungere da router o da gateway.

**Listen Mode:** Modalità per consentire al server RIP di ricevere ed aggiornare le informazioni di routing.

**Supply Mode:** Modalità per consentire al server RIP di inviare ed aggiornare le informazioni di routing.

#### <span id="page-43-0"></span>**2.9 UPnP**

#### **2.9.1 Impostazioni**

UPnP (Universal Plug and Play) consente di rilevare e configurare in modo automatico i dispositivi collegati alla LAN. UPnP è supportato da Windows ME, XP, e dalle versioni successive. Esso rende possibile la compatibilità con periferiche, software ed apparecchiature di rete di oltre 400 produttori, che collaborano l'uno con l'altro nel forum Plug And Play.

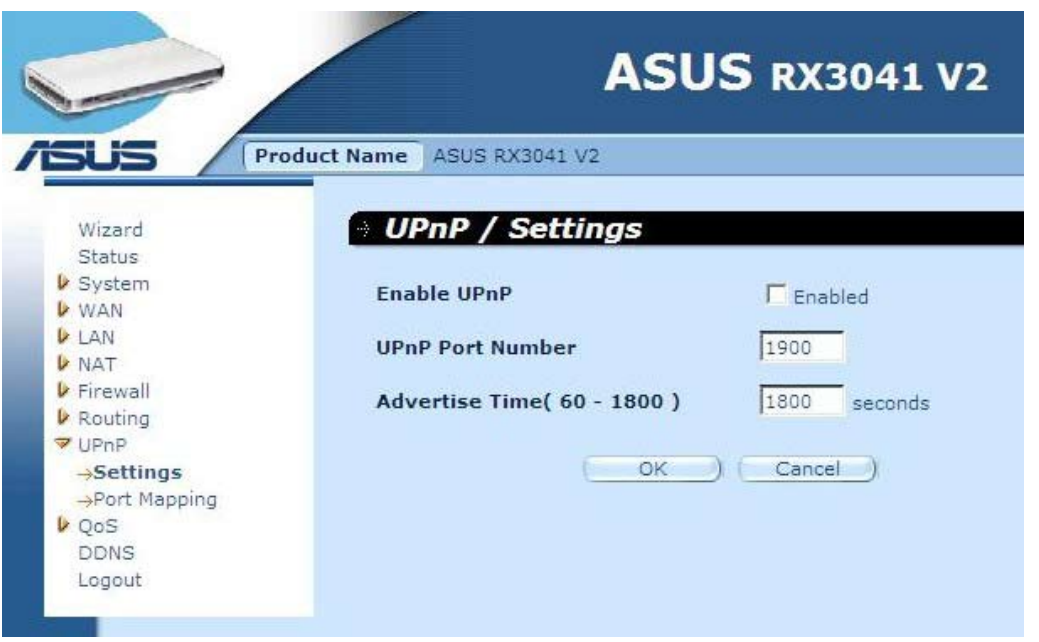

**UPnP Settings:** opzione per attivare/disattivare la funzione UPnP.

#### **2.9.2 Port Mapping**

La pagina Port Mapping visualizza le informazioni sulla mappatura delle porte UPnP.

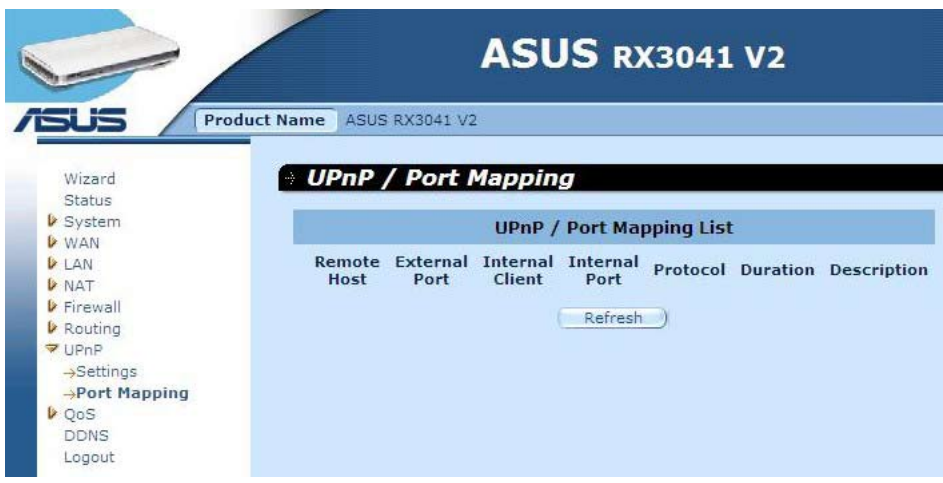

# <span id="page-44-0"></span>**2.10 QoS**

L'opzione QoS (Quality of Service) fornisce un miglior servizio sul traffico di rete selezionato, tramite l'impiego di varie tecnologie. La gestione della Qualità del Servizio, per garantire che tutte le applicazioni ricevano i livelli di servizio richiesti e larghezza di banda sufficiente a soddisfare le aspettative sulle prestazioni, è effettivamente un aspetto importante di una moderna rete aziendale.

#### **2.10.1 Port Base**

La funzione Port Base rappresenta la soluzione per gestire la rete ed evitare congestioni, in caso di limitata larghezza di banda, impostando il limite massimo del traffico di rete su ciascuna porta. E' possibile controllare la larghezza di banda delle porte LAN o della porta WAN del router a cui il computer è collegato.

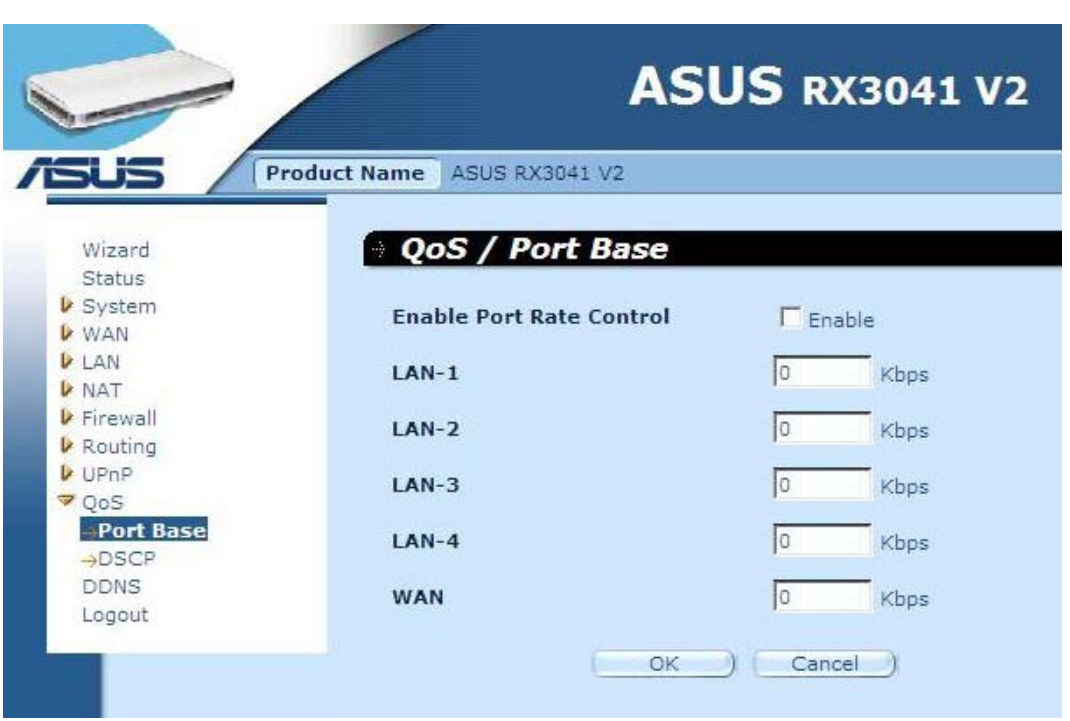

**Enable Port Rate Control:** Selezionare la casella per attivare la funzione Port Base.

**LAN-1 ~4 / WAN:** Digitare un valore compreso fra 1 e 100000 (il valore predefinito è 0). La funzione Port base QoS permette di assegnare una priorità di traffico dati alta o bassa alle porte LAN e alla porta WAN. E' possibile attivare il controllo della velocità di trasmissione dati sulle porte ed assegnare un limite al traffico, in funzione della larghezza di banda.

#### <span id="page-45-0"></span>**2.10.2 DSCP**

DSCP (Differentiated Services Code Point) rappresenta una classificazione del traffico di rete, in base alla precedenza IP, assegnata ai pacchetti. Per gestire ed evitare congestioni del traffico di rete, si possono definire le regole di priorità (in ingresso e in uscita) dei pacchetti in transito sul router, per ciascun dispositivo ad esso collegato. E' possibile impostare il valore del peso (weight) dei pacchetti in coda per organizzare il traffico e decidere quale valore DSCP sarà utilizzato nella relativa coda.

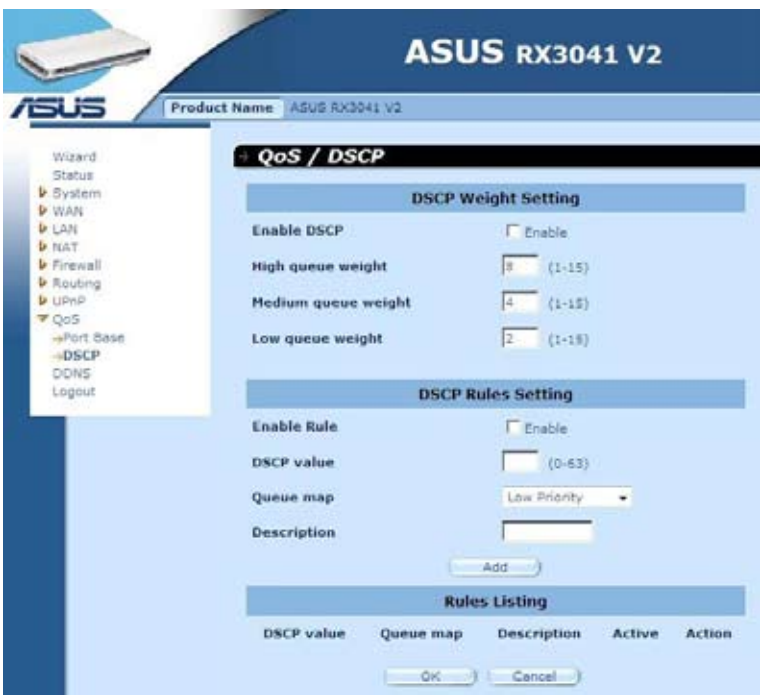

Dopo aver selezionato Enable DSCP, si devono definire le seguenti impostazioni:

**High queue weight:** Impostare il valore del peso dei pacchetti per la priorità alta.

**Medium queue weight:** Impostare il valore del peso dei pacchetti per la priorità media.

**Low queue weight:** Impostare il valore del peso dei pacchetti per la priorità bassa. I valori predefiniti sono i seguenti: *High queue: Medium queue: Low queue = 8 : 4 : 2* Questo significa che il throughput per High queue deve essere doppio del valore Medium queue e il quadruplo del valore Low queue. Il peso può essere modificato in funzione delle necessità, nel rispetto dei suddetti rapporti.

**Enable Rule:** Selezionare questa opzione per attivare la regola.

**DSCP value:** Impostare il valore DSCP (il numero deve essere compreso fra 0 e 63).

**Queue map:** Mappare High, Medium o Low queue in rapporto al valore impostato per il DSCP.

**Description:** Campo di testo per inserire il nome o alcune note sulla regola.

**Rules Listing:** Tabella dove figurano eventuali altre regole aggiuntive.

#### <span id="page-46-0"></span>**2.11 DDNS**

DDNS (Dynamic DNS) offre un metodo automatico per mantenere un nome di dominio sempre associato ad un server, indipendentemente dalle modifiche all'indirizzo IP del router.

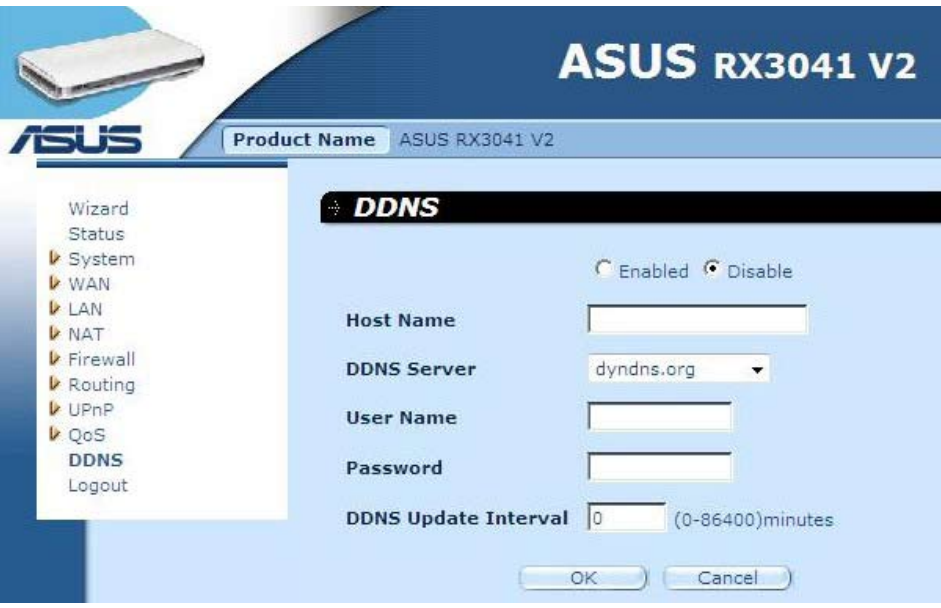

**DDNS:** Attiva/disattiva la funzione DDNS del router.

#### **2.12 Informazioni Ausiliarie**

Le informazioni ausiliarie,che compaiono sul lato destro di alcune schermate, descrivono tutte le funzioni del router ed illustrano alcuni termini tecnici.

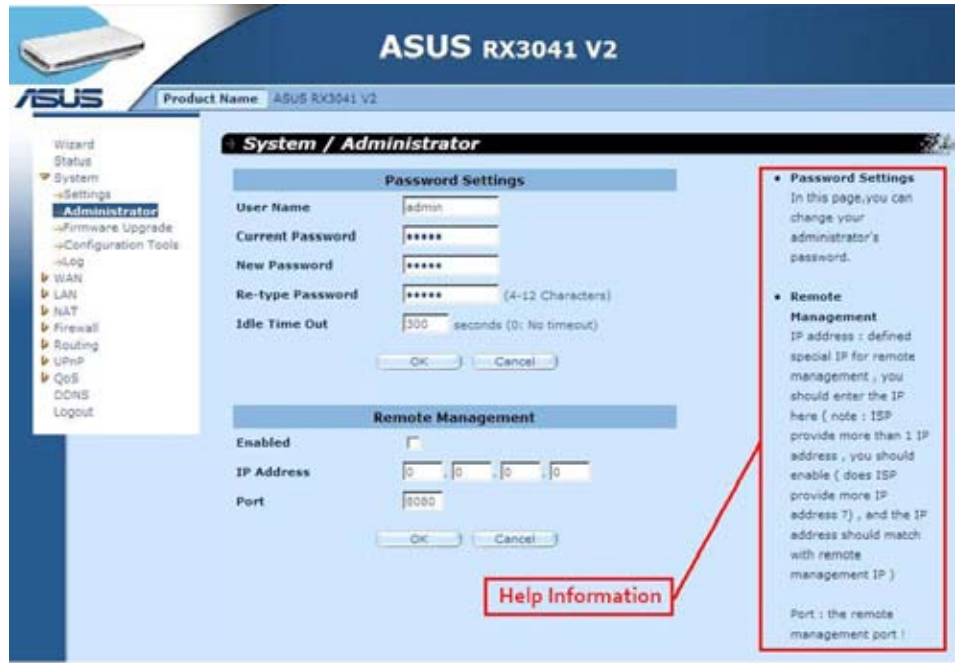

# <span id="page-47-0"></span>**2.13 Log out**

Cliccare **Logout,**nella barra delle applicazioni, per avviare il processo di disconnessione del router.

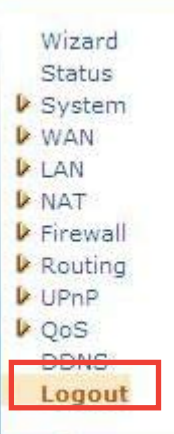

Premre **OK** per uscire dall'utilità del router.

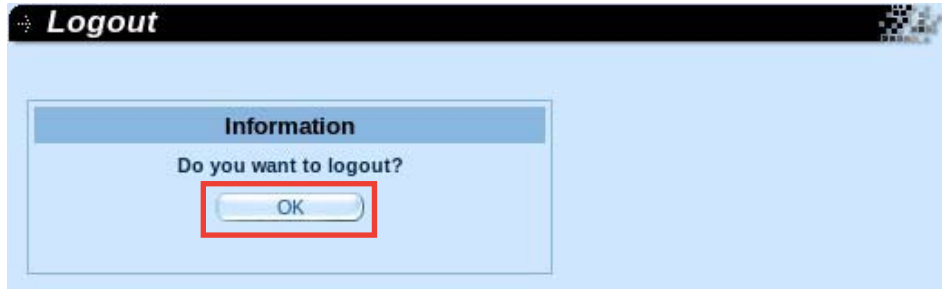